Matrices de almacenamiento Dell PowerVault MD3600f y MD3620f con clústeres de migración tras error de Microsoft Windows Server

Guía de instalación y solución de problemas de hardware

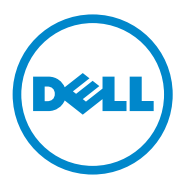

# Notas y precauciones

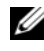

 $\mathscr{D}$  NOTA: una NOTA proporciona información importante que le ayudará a utilizar mejor el equipo.

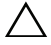

 $\wedge$  PRECAUCIÓN: un mensaje de PRECAUCIÓN indica la posibilidad de que se produzcan daños en el hardware o haya pérdida de datos si no se siguen las instrucciones.

\_\_\_\_\_\_\_\_\_\_\_\_\_\_\_\_\_\_

**La información contenida en esta publicación puede modificarse sin previo aviso. © 2011 Dell Inc. Todos los derechos reservados.**

Queda estrictamente prohibida la reproducción de este material en cualquier forma sin la autorización por escrito de Dell Inc.

Marcas comerciales utilizadas en este texto: Dell™, el logotipo de DELL, PowerEdge™ y PowerVault™ son marcas comerciales de Dell Inc. Microsoft<sup>®</sup>, Windows<sup>®</sup> y Windows Server<sup>®</sup> son marcas comerciales registradas de Microsoft Corporation en los Estados Unidos o en otros países.

Otras marcas y otros nombres comerciales pueden utilizarse en esta publicación para hacer referencia a las entidades que los poseen o a sus productos. Dell Inc. renuncia a cualquier interés sobre la propiedad de marcas y nombres comerciales que no sean los suyos.

# Contenido

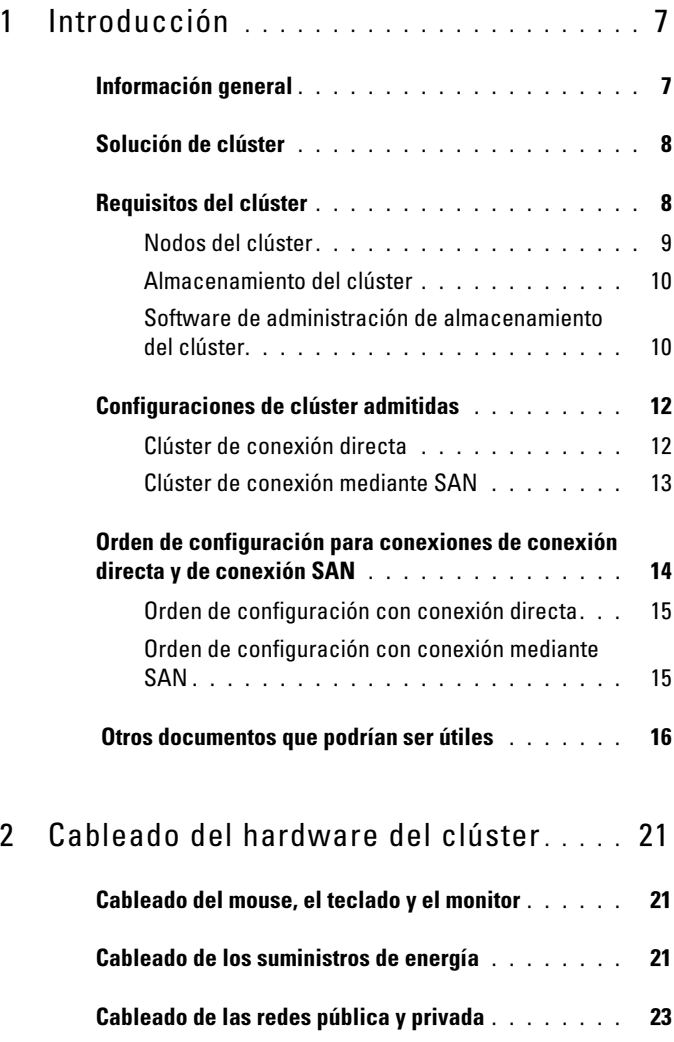

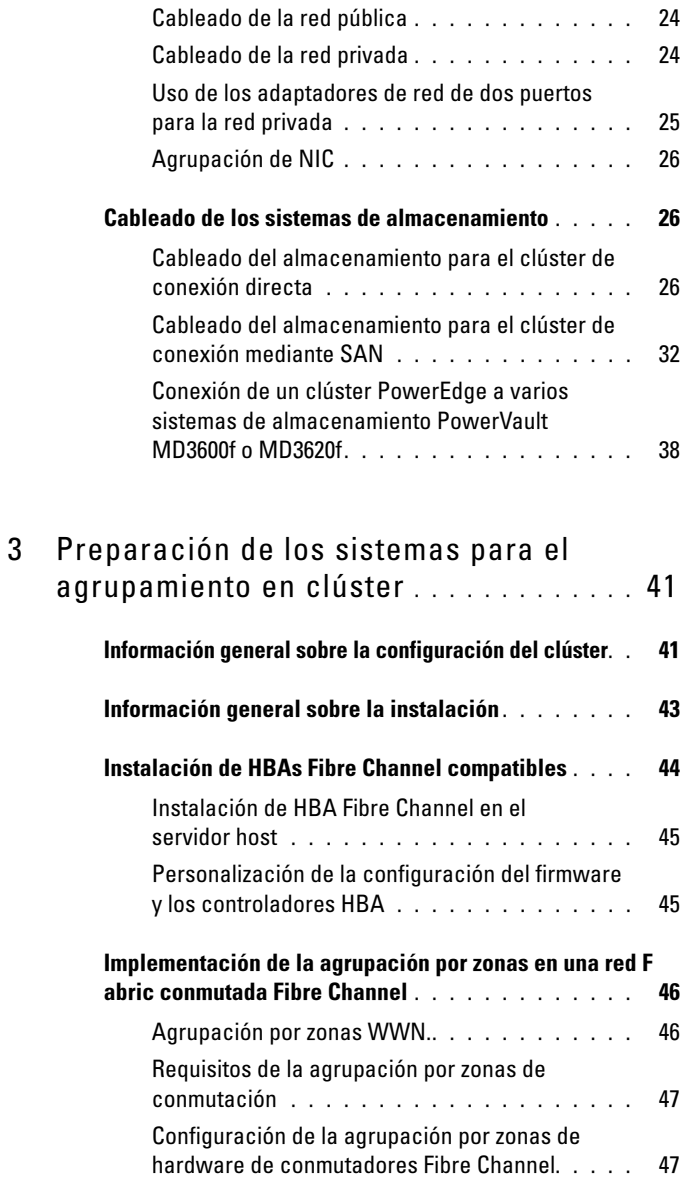

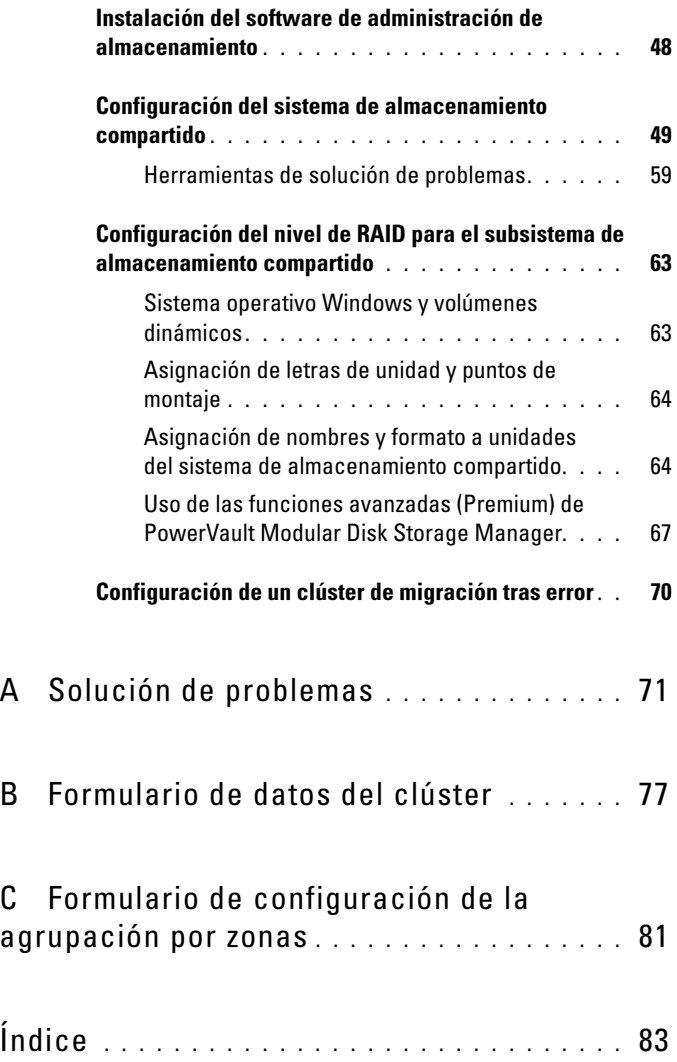

### Contenido

# <span id="page-6-0"></span>Introducción

En este documento se proporciona información sobre cómo instalar y administrar la solución de clúster mediante los sistemas de almacenamiento Dell PowerVault MD3600f y MD3620f. Esta información está destinada a profesionales de TI que configuran una solución de clúster y a técnicos de servicio especializados que llevan a cabo actualizaciones y procedimientos de mantenimiento. Este documento también está dirigido a personas no familiarizadas con el agrupamiento en clúster.

# <span id="page-6-1"></span>Información general

El clúster de Dell PowerEdge con migración tras error de Microsoft Windows Server combina componentes de hardware y software específicos para proporcionar una disponibilidad mejorada para las aplicaciones y los servicios que se ejecutan en el clúster. Los clústeres de migración tras error están diseñados para reducir la posibilidad de que se produzca un punto único de error en el sistema que pueda provocar que las aplicaciones o los servicios agrupados en clúster dejen de estar disponibles. Se recomienda utilizar componentes redundantes en el clúster, como por ejemplo fuentes de alimentación de almacenamiento y sistema, conexiones entre los nodos y las matrices de almacenamiento, conexiones a sistemas cliente u otros sistemas en una arquitectura de aplicación empresarial de varios niveles.

En esta guía se aborda la configuración de las matrices de almacenamiento Dell MD3600f y MD3620f Fibre Channel para su uso con uno o varios clústeres de migración tras error de Windows Server. Asimismo, se proporciona información y se describen tareas de configuración específicas que permiten implementar el almacenamiento compartido para el clúster.

Para obtener más información sobre la implementación del clúster, consulte el documento Dell Failover Clusters with Microsoft Windows Server Installation and Troubleshooting Guide (Clústeres de migración tras error Dell con Microsoft Windows Server — Guía de instalación y solución de problemas) en support.dell.com/manuals.

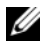

### $\mathscr{U}$  NOTA: en este documento:

• Windows Server 2008 hace referencia a Microsoft Windows Server 2008 x64 Enterprise Edition o Microsoft Windows Server 2008 R2 x64 Enterprise Edition. • Matriz de almacenamiento Dell PowerVault MD36x0f hace referencia a las matrices de almacenamiento Dell PowerVault MD3600f y Dell PowerVault MD3620f.

Para obtener una lista de los sistemas operativos, los componentes de hardware y las versiones de los controladores o el firmware recomendados para el clúster de migración tras error Dell de Windows Server, consulte el documento Dell Cluster Configuration Support Matrices (Matrices de compatibilidad de configuración de clústeres Dell) en dell.com/ha.

# <span id="page-7-0"></span>Solución de clúster

El clúster Fibre Channel puede implementar un agrupamiento en clúster de dos nodos como mínimo y dieciséis nodos como máximo, y presenta las características siguientes:

- Tecnología Fibre Channel de 8 y 4 Gbps
- Alta disponibilidad de recursos y servicios del sistema para clientes de red
- Rutas redundantes al almacenamiento compartido
- Recuperación tras error para aplicaciones y servicios
- Capacidades de mantenimiento flexibles, que permiten reparar, mantener o actualizar un nodo del clúster sin tener que desactivar todo el clúster

La implementación de la tecnología Fibre Channel en un clúster proporciona las ventajas siguientes:

- Flexibilidad: con Fibre Channel, los conmutadores pueden estar a una distancia de hasta 10 km sin que la señal se degrade.
- Disponibilidad: los componentes Fibre Channel usan conexiones redundantes, con lo que se proporcionan varias rutas de datos y mayor disponibilidad para los clientes.
- Conectividad: Fibre Channel permite un mayor número de conexiones de dispositivos que SCSI o SCSI de conexión en serie. Gracias a que los dispositivos Fibre Channel admiten el intercambio directo, puede añadir o quitar dispositivos en los nodos sin tener que desconectar el clúster.

# <span id="page-7-1"></span>Requisitos del clúster

El clúster requiere los componentes siguientes:

- Servidores (nodos del clúster)
- Almacenamiento y software de administración de almacenamiento

### <span id="page-8-0"></span>Nodos del clúster

En la [Tabla 1-1](#page-8-1) se enumeran los requisitos de hardware para los nodos del clúster.

| <b>Componente</b>                                               | Requisito mínimo                                                                                                    |
|-----------------------------------------------------------------|----------------------------------------------------------------------------------------------------|
| Procesador                                                      | Al menos un procesador para cada nodo del clúster.                                                                                                    |
|                                                                 | Nodos del clúster Un mínimo de dos sistemas PowerEdge idénticos.                                                                                                    |
| RAM                                                             | Al menos 1 GB de RAM en cada nodo del clúster.                                                                                                    |
| Puertos del<br>adaptador de bus<br>de host (HBA)                | Dos HBAs Fibre Channel por nodo, a menos que el servidor utilice<br>un HBA Fibre Channel de dos puertos integrado o compatible.                                                           |
| Tarjetas de<br>interfaz de red<br>(NICs) (pública y<br>privada) | Al menos dos NICs: una para la red pública y otra para la red<br>privada.                                                                                                    |
|                                                                 | <b>NOTA:</b> se recomienda que las NICs de cada red pública sean<br>idénticas, al igual que las NICs de cada red privada.                                                                 |
| Controladora de<br>disco interno                                | Una controladora conectada a los discos internos para cada nodo.<br>Utilice cualquier controladora RAID (matriz redundante de discos<br>independientes) o controladora de disco admitida. |
|                                                                 | Se requieren dos discos físicos para la duplicación (RAID 1) y al<br>menos tres discos físicos para la configuración de discos por<br>bandas con paridad (RAID 5).                        |
|                                                                 | <b>NOTA:</b> se recomienda utilizar RAID basada en hardware o tolerancia<br>a errores de disco basada en software para las unidades internas.                                             |

<span id="page-8-1"></span>Tabla 1-1. Requisitos del nodo del clúster

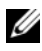

 $\mathbb Z$  NOTA: para obtener más información sobre los sistemas, los HBAs y las versiones del sistema operativo admitidos, consulte el documento Dell Cluster Configuration Support Matrices (Matrices de compatibilidad de configuración de clústeres Dell) en dell.com/ha.

## <span id="page-9-0"></span>Almacenamiento del clúster

En la [Tabla 1-2](#page-9-2) se indican los requisitos de configuración para el sistema de almacenamiento compartido.

| <b>Componentes de</b><br>hardware                | Requisito mínimo                                                                                                    |
|--------------------------------------------------|----------------------------------------------------------------------------------------------------|
| Sistemas de                                      | • Un gabinete Dell PowerVault MD3600f o MD3620f RAID.                                                                                                    |
| almacenamiento<br>admitidos                      | • Cualquier combinación de hasta siete alojamientos de<br>expansión Dell PowerVault MD1200 o MD1220.                                                                      |
|                                                  | <b>NOTA:</b> el número de unidades de disco duro no debe superar<br>los 96.                                                                                               |
| Nodos del clúster                                | Todos los nodos deben conectarse directamente a un solo<br>sistema de almacenamiento, o bien a uno o varios sistemas de<br>almacenamiento a través de una SAN.            |
| Conmutador y cable                               | Al menos dos conmutadores Fibre Channel de 8 Gbps en un<br>entorno con conexión mediante SAN.                                                                             |
| Requisitos de<br>alimentación y<br>renfriamiento | Dos módulos de suministro de energía/ventilador de<br>enfriamiento de intercambio directo integrados.                                                                     |
| Discos físicos                                   | Al menos dos discos físicos en el gabinete RAID PowerVault<br>MD3600f o MD3620f.                                                                                          |
| Varios clústeres y<br>sistemas<br>independientes | En una configuración de conexión mediante conmutador, los<br>clústeres y los sistemas independientes pueden compartir uno<br>o más sistemas PowerVault MD3600f o MD3620f. |

<span id="page-9-2"></span>Tabla 1-2. Requisitos de almacenamiento del clúster

**NOTA:** en un sistema de alta disponibilidad es posible utilizar RAID 0 y discos independientes, aunque no se recomienda puesto que no ofrecen redundancia de datos si se produce un error en un disco.

### <span id="page-9-1"></span>Software de administración de almacenamiento del clúster

### Dell PowerVault Modular Disk Storage Manager

Este software se ejecuta en la estación de administración o en cualquier host conectado a la matriz para administrar de forma centralizada los gabinetes RAID PowerVault MD3600f y MD3620f. Puede utilizar Dell PowerVault Modular Disk Storage Manager (MDSM) para realizar tareas como crear grupos de discos, crear y asignar discos virtuales, supervisar el estado del alojamiento y descargar firmware.

MDSM es una interfaz gráfica de usuario (GUI) con herramientas guiadas mediante asistente y una estructura basada en tareas. MDSM está diseñado para:

- Reducir la complejidad a la hora de instalar, configurar, administrar y realizar las tareas de diagnóstico para las matrices de almacenamiento
- Contener un servicio de supervisión de eventos para enviar alertas cuando se produce un problema crítico con la matriz de almacenamiento
- Proporcionar una interfaz de línea de comandos (CLI) para ejecutar comandos desde un indicador del sistema operativo

### Modular Disk Storage Manager Agent

Este software reside en cada nodo del clúster para recopilar datos de topología basados en el sistema que pueden administrarse mediante MDSM.

### Software de E/S de múltiples rutas (MPIO)

El software de E/S de múltiples rutas (conocido también como el controlador de migración tras error) se instala en cada uno de los nodos del clúster. Este software administra la ruta de datos redundante entre el sistema y el alojamiento RAID. Para que el software MPIO administre correctamente una ruta redundante, la configuración debe garantizar la conexión de cables y el HBA redundantes.

El software MPIO identifica la existencia de múltiples rutas a un disco virtual y establece una ruta preferente a ese disco. Si falla un componente de la ruta preferente, el software MPIO redirecciona automáticamente las peticiones de E/S a la ruta alternativa para que la matriz de almacenamiento pueda seguir funcionando sin ninguna interrupción.

#### Funciones avanzadas

Las funciones avanzadas de los sistemas de almacenamiento RAID PowerVault MD3600f y MD3620f incluyen:

- Disco virtual de instantánea: captura imágenes en un momento preciso de un disco virtual para realizar copias de seguridad, pruebas o procesamiento de datos sin que ello afecte al contenido del disco virtual de origen.
- Copia de disco virtual: genera una copia completa de los datos del disco virtual de origen en el disco virtual de destino de una matriz de almacenamiento. Puede utilizar la copia de disco virtual para realizar copias de seguridad de datos, para copiar datos de grupos de discos con discos físicos de menor capacidad en otros grupos de discos con discos físicos de mayor capacidad, o para restaurar datos de discos virtuales de instantánea en el disco virtual de origen.
- Actualización al nivel de alto rendimiento: aumenta el rendimiento del sistema por encima del de una matriz de la serie MD36x0f que funcione en el nivel de rendimiento estándar.
- Replicación remota: permite la replicación en tiempo real de datos entre dos matrices de almacenamiento en ubicaciones independientes.

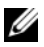

**ZA NOTA:** para obtener más información sobre cómo implementar las opciones correctas en el entorno de clúster, ver ["Uso de las funciones avanzadas](#page-66-1)  [\(Premium\) de PowerVault Modular Disk Storage Manager" en la página](#page-66-1) 67.

# <span id="page-11-0"></span>Configuraciones de clúster admitidas

En las secciones siguientes se describen las configuraciones de clúster admitidas.

### <span id="page-11-1"></span>Clúster de conexión directa

En un clúster de conexión directa, todos los nodos del clúster están conectados directamente a un solo sistema de almacenamiento. En esta configuración, las controladoras RAID del sistema de almacenamiento están conectadas mediante cables directamente a los puertos HBA Fibre Channel de los nodos.

En la [Ilustración 1-1](#page-12-1) se muestra una configuración básica de un solo clúster de conexión directa.

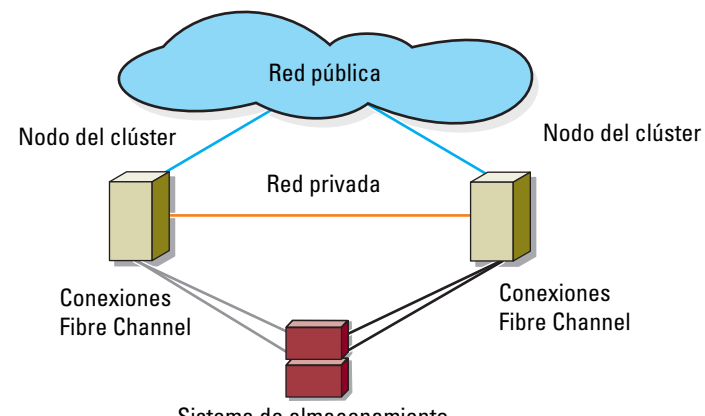

#### <span id="page-12-1"></span>Ilustración 1-1. Configuración de un solo clúster de conexión directa

Sistema de almacenamiento

**NOTA:** la configuración puede tener hasta cuatro nodos. Los nodos pueden ser:

- Un clúster (hasta 4 nodos)
- Dos clústeres de dos nodos
- Un clúster y servidores independientes

### <span id="page-12-0"></span>Clúster de conexión mediante SAN

En un clúster de conexión mediante SAN, todos los nodos están conectados a uno o varios sistemas de almacenamiento a través de una SAN mediante redes Fabric conmutadas redundantes. Los clústeres de conexión mediante SAN son mejores que los clústeres de conexión directa en cuanto a flexibilidad, capacidad de ampliación y rendimiento de la configuración.

En la [Ilustración 1-2](#page-13-1) se muestra un clúster de conexión mediante SAN.

<span id="page-13-1"></span>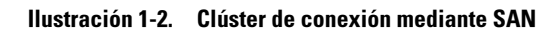

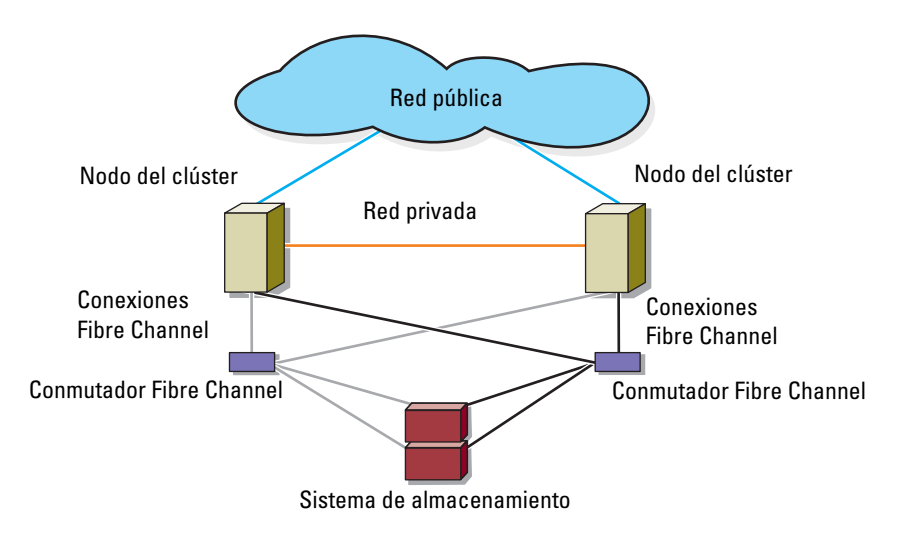

**20 NOTA:** la configuración puede tener hasta 64 nodos. Los nodos pueden ser:

- Un clúster (hasta 16 nodos)
- Varios clústeres
- Varios clústeres y servidores independientes

# <span id="page-13-0"></span>Orden de configuración para conexiones de conexión directa y de conexión SAN

En esta sección se describen los pasos de configuración para conexiones con conexión directa y con conexión mediante SAN. En estos pasos se supone que se va a configurar un almacenamiento Fibre Channel por primera vez.

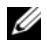

 $\mathscr A$  NOTA: si va a agregar una matriz de almacenamiento Fibre Channel o si el servidor host ya está configurado para acceder a un almacenamiento Fibre Channel, es posible que no tenga que realizar algunos de los pasos que se describen en esta sección. Antes de continuar, consulte el documento Dell Cluster Configuration Support Matrices (Matrices de compatibilidad de configuración de clústeres Dell) en dell.com/ha para confirmar que los componentes de hardware actuales y los niveles del firmware y BIOS del adaptador de bus de host (HBA) se admiten.

### <span id="page-14-0"></span>Orden de configuración con conexión directa

- 1 Instale los HBAs admitidos en los nodos del clúster. Ver ["Instalación de](#page-43-1)  [HBAs Fibre Channel compatibles" en la página](#page-43-1) 44.
- 2 Conecte el cable de los nodos del clúster a la matriz de almacenamiento. Ver ["Cableado del almacenamiento para el clúster de conexión directa" en](#page-25-3)  [la página](#page-25-3) 26.
- 3 Instale los controladores HBA y las versiones de firmware que se indican en el documento Dell Cluster Configuration Support Matrices (Matrices de compatibilidad de configuración de clústeres Dell) en dell.com/ha.
- 4 Instale y configure el software MD Storage Manager (incluido en la matriz de almacenamiento) en los nodos de clúster. Ver ["Instalación del software](#page-47-1)  de administración de [almacenamiento" en la página](#page-47-1) 48.
- 5 Configure los servidores host, las matrices de almacenamiento y los discos virtuales mediante el software MD Storage Manager (MDSM). Ver ["Configuración del sistema de almacenamiento compartido" en la](#page-48-1)  [página](#page-48-1) 49.
- 6 Active y configure las funciones Premium (si corresponde).

### <span id="page-14-1"></span>Orden de configuración con conexión mediante SAN

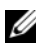

**20 NOTA:** para utilizar la función de replicación remota es necesaria una configuración de conexión mediante SAN. La Replicación remota no se admite en configuraciones de conexión directa.

- 1 Instale los HBAs admitidos en los nodos del clúster. Ver ["Instalación de](#page-43-1)  [HBAs Fibre Channel compatibles" en la página](#page-43-1) 44.
- 2 Conecte los nodos de clúster a los conmutadores Fibre Channel. Ver ["Conexión de cables de un clúster de conexión mediante SAN a un](#page-33-0)  [sistema de almacenamiento MD36x0f" en la página](#page-33-0) 34 y ["Replicación](#page-69-1)  [remota" en la página](#page-69-1) 70.
- 3 Instale los controladores HBA y las versiones de firmware que se indican en el documento Dell Cluster Configuration Support Matrices (Matrices de compatibilidad de configuración de clústeres Dell) en dell.com/ha.
- 4 Instale y configure el software MD Storage Manager (incluido en la matriz de almacenamiento) en los nodos de clúster. Ver ["Instalación del software](#page-47-1)  de administración de [almacenamiento" en la página](#page-47-1) 48.
- 5 Conecte la matriz de almacenamiento a los conmutadores Fibre Channel. Ver ["Cableado del almacenamiento para el clúster de conexión](#page-31-1)  mediante [SAN" en la página](#page-31-1) 32.
- 6 Configure la agrupación por zonas en todos los conmutadores Fibre Channel. Ver ["Configuración de la agrupación por zonas de hardware](#page-46-2)  [de conmutadores Fibre Channel" en la página](#page-46-2) 47.

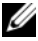

 $\mathscr Q$  NOTA: todo equipo que se conecte al conmutador debe encenderse antes de establecer la agrupación por zonas. Para obtener más información sobre los requisitos de hardware de los conmutadores, consulte la documentación del fabricante.

- 7 Configure los nodos de clúster, las matrices de almacenamiento y los discos virtuales mediante MDSM. Ver ["Configuración del sistema de](#page-48-1)  [almacenamiento compartido" en la página](#page-48-1) 49.
- 8 Active y configure las funciones Premium (si corresponde).

# <span id="page-15-0"></span>Otros documentos que podrían ser útiles

 $\bigwedge$  PRECAUCIÓN: en las instrucciones de seguridad suministradas con el sistema se proporciona información importante sobre normativas y seguridad. La información sobre la garantía puede estar incluida en este documento o constar en un documento aparte.

- En la Rack Installation Guide (Guía de instalación del bastidor) incluida con la solución de bastidor se describe cómo instalar el sistema en un bastidor.
- En la Guía de introducción se proporciona información general sobre cómo realizar la configuración inicial del sistema.
- En el documento Dell Failover Clusters with Microsoft Windows Server 2008 Installation and Troubleshooting Guide (Clústeres de migración tras error Dell con Microsoft Windows Server 2008 — Guía de instalación y solución de problemas) se proporciona más información sobre la implementación del clúster.
- En el documento Dell Cluster Configuration Support Matrices (Matrices de compatibilidad de configuración de clústeres Dell) se proporciona una lista de los sistemas operativos, los componentes de hardware y las versiones de los controladores o el firmware recomendados para el clúster de migración tras error Dell de Windows Server.
- En la documentación del sistema operativo se describe cómo instalar (si es necesario), configurar y utilizar el software del sistema operativo.
- En la documentación de los componentes adquiridos por separado se incluye información para configurar e instalar las opciones correspondientes.
- En la documentación de la biblioteca de cintas Dell PowerVault se proporciona información sobre la instalación, la solución de problemas y la actualización de la biblioteca de cintas.
- Algunas veces, con el sistema se incluyen actualizaciones que describen los cambios realizados en el sistema, en el software o en la documentación.
- En la Guía del usuario del sistema PowerEdge se describen las características y las especificaciones técnicas del sistema, el programa de configuración del sistema (si procede), la asistencia para software y la utilidad de configuración del sistema.
- En el documento Dell PowerVault MD3600f and MD3620f Storage Arrays Configuring Fibre Channel With Dell MD3600f Series Storage Arrays (Matrices de almacenamiento Dell PowerVault MD3600f y MD3620f - Configuración de Fibre Channel con matrices de almacenamiento de la serie Dell MD3600f) se proporciona información acerca de las configuraciones, la instalación de HBAs y la agrupación por zonas.
- En el documento Dell PowerVault MD3600f and MD3620f Storage Arrays Getting Started Guide (Matrices de almacenamiento Dell PowerVault MD3600f y MD3620f — Guía de introducción) se proporciona información general sobre la configuración y la conexión de cables de la matriz de almacenamiento.
- En el documento Dell PowerVault MD3600f and MD3620f Storage Arrays Owner's Manual (Matrices de almacenamiento Dell PowerVault MD3600f y MD3620f — Manual del propietario) se proporciona información sobre los componentes del sistema y se describe cómo solucionar problemas del sistema e instalar o sustituir componentes.
- En el documento Dell PowerVault MD3600f and MD3620f Storage Arrays Deployment Guide (Matrices de almacenamiento Dell PowerVault MD3600f y MD3620f — Guía de implementación) se proporciona información sobre cómo instalar y configurar el software y el hardware.
- En el documento Dell PowerVault Modular Disk Storage Arrays CLI Guide (Matrices de almacenamiento Dell PowerVault Modular Disk — Guía CLI) se proporciona información sobre el uso de la interfaz de línea de comandos (CLI) para configurar y administrar la matriz de almacenamiento.
- El DVD de recursos de *Dell PowerVault MD36x0f* proporciona documentación sobre las herramientas de configuración y administración, así como el conjunto completo de documentación aquí incluido.
- En el documento Dell PowerVault MD Systems Support Matrix (Matriz de compatibilidad de los sistemas Dell PowerVault MD) se incluye información sobre el software y el hardware admitidos para los sistemas PowerVault MD.

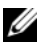

#### **20 NOTA:** lea siempre las actualizaciones primero, puesto que a menudo sustituyen la información contenida en otros documentos.

• Es posible que se incluyan notas de la versión o archivos Léame para proporcionar actualizaciones de última hora relativas a la documentación del sistema, o material avanzado de consulta técnica destinado a técnicos o usuarios experimentados.

# <span id="page-20-0"></span>Cableado del hardware del clúster

En las secciones siguientes se proporciona información sobre el cableado de varios componentes del clúster.

# <span id="page-20-1"></span>Cableado del mouse, el teclado y el monitor

Al instalar una configuración de clúster en un bastidor, debe incluir un conmutador KVM para conectar el mouse, el teclado y el monitor a los nodos. Para obtener instrucciones sobre el cableado de las conexiones de cada nodo al conmutador KVM, consulte la documentación que se incluye con el bastidor.

# <span id="page-20-2"></span>Cableado de los suministros de energía

Consulte la documentación de cada componente de la solución de clúster para asegurarse de que se cumplen los requisitos de alimentación específicos.

Se recomienda seguir las pautas siguientes para proteger la solución de clúster frente a errores relacionados con la alimentación:

- En nodos con varios suministros de energía, enchufe cada suministro de energía a un circuito de CA diferente.
- Utilice suministros de alimentación ininterrumpida (SAI).
- En algunos entornos, tenga en cuenta la posibilidad de contar con generadores y alimentación de reserva de subestaciones eléctricas separadas.

En la [Ilustración 2-1](#page-21-0) se muestra el método recomendado para el cableado de alimentación de una solución de clúster compuesta por dos sistemas Dell PowerEdge y un sistema de almacenamiento. Para garantizar la redundancia, los suministros de energía principales de todos los componentes se agrupan en uno o dos circuitos, y los suministros de energía redundantes se agrupan en otro circuito.

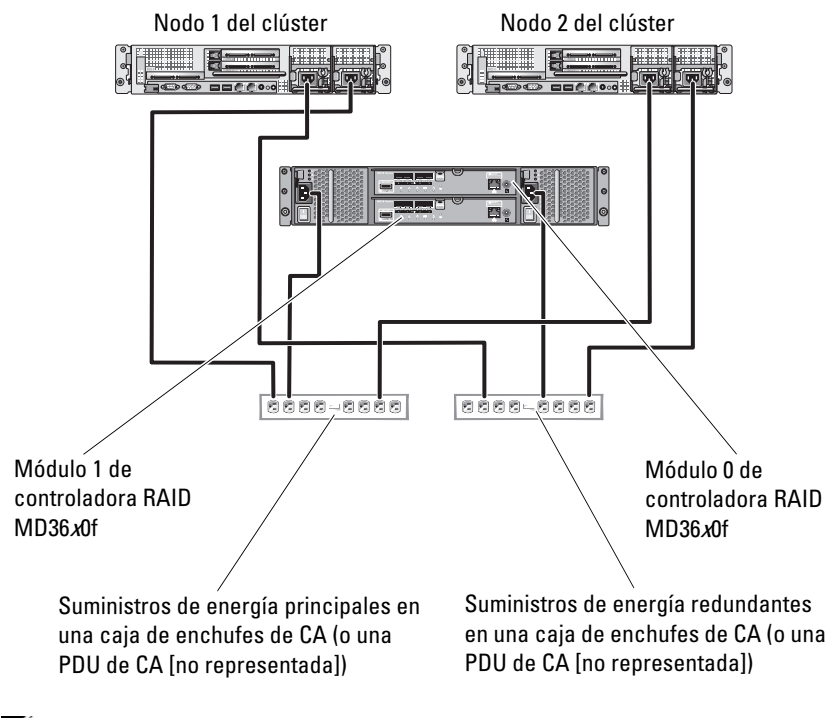

#### <span id="page-21-0"></span>Ilustración 2-1. Ejemplo de cableado de alimentación

**NOTA:** esta ilustración tiene como única finalidad mostrar la distribución de la alimentación de los componentes.

# <span id="page-22-0"></span>Cableado de las redes pública y privada

Los adaptadores de red de los nodos del clúster proporcionan al menos dos conexiones de red para cada nodo. Estas conexiones se describen en la [Tabla 2-1.](#page-22-1)

| Conexión de red | <b>Descripción</b>                                                                                                    |
|-----------------|----------------------------------------------------------------------------------------------------|
| Red pública     | Todas las conexiones a la LAN cliente.                                                                                                    |
|                 | Debe configurarse al menos una red pública con el<br>modo mixto (modo público y modo privado) para la<br>migración tras error de la red privada.                                          |
| Red privada     | Conexión dedicada para compartir información de la<br>condición y el estado del clúster entre los nodos del<br>clúster.                                                                   |
|                 | Los adaptadores de red conectados a la LAN también<br>pueden proporcionar redundancia en las<br>comunicaciones en caso de que la interconexión de<br>clústeres falle.                     |
|                 | Para obtener más información sobre la redundancia<br>de la red privada, consulte la documentación de<br>Microsoft Failover Clustering (Clúster de<br>conmutación por error de Microsoft). |

<span id="page-22-1"></span>Tabla 2-1. Conexiones de red

En la [Ilustración 2-2](#page-23-2) se muestra un ejemplo de cableado de adaptador de red en el que los adaptadores de red dedicados de cada nodo están conectados a la red pública y los demás adaptadores de red están conectados entre sí (para la red privada).

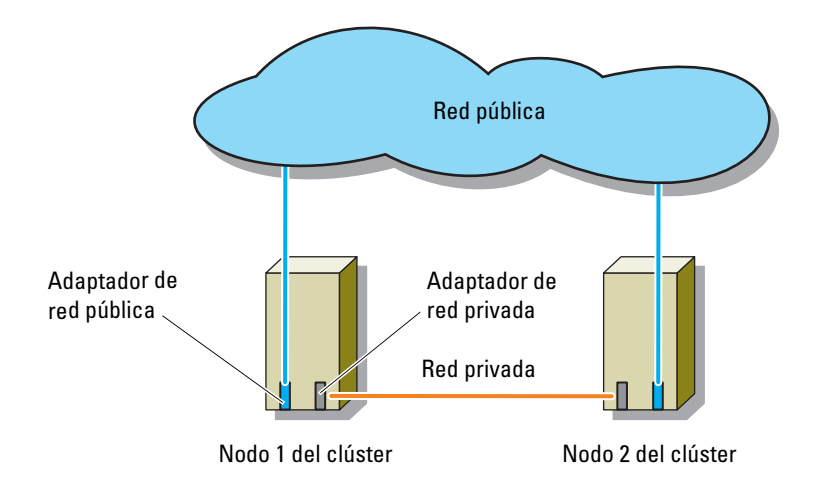

<span id="page-23-2"></span>Ilustración 2-2. Ejemplo de conexión de la conexión de cables de red

### <span id="page-23-0"></span>Cableado de la red pública

Para conectarse a los segmentos de red pública se puede utilizar cualquier adaptador de red admitido por un sistema que ejecute TCP/IP. Puede instalar adaptadores de red adicionales para admitir segmentos de red pública adicionales o para proporcionar redundancia en caso de que el adaptador de red principal o el puerto de conmutación fallen.

### <span id="page-23-1"></span>Cableado de la red privada

La conexión de la red privada a los nodos del clúster se realiza mediante un segundo adaptador de red o un adaptador de red subsiguiente que se instala en cada nodo. Esta red se utiliza para las comunicaciones dentro de un clúster.

En la [Tabla 2-2](#page-24-1) se enumeran los componentes de hardware necesarios y el método de conexión para tres configuraciones posibles de la red privada.

| Método                                         | <b>Componentes de</b><br>hardware                                                                   | <b>Conexión</b>                                                                                                    |
|------------------------------------------------|----------------------------------------------------------------------------------------------------|----------------------------------------------------------------------------------------------------|
| Conmutador de red                              | Conmutadores y<br>adaptadores de red<br>Ethernet Gigabit o<br>Ethernet Gigabit 10                   | Según el hardware, conecte los<br>cables CAT5e o CAT6, los<br>cables ópticos multimodo con<br>conectores locales (LC) o los<br>cables Twinax de los<br>adaptadores de red de los<br>nodos a un conmutador. |
| Punto a punto (sólo<br>clústeres de dos nodos) | Adaptadores de red<br>Ethernet Gigabit o<br>Ethernet Gigabit 10 de<br>cobre con conectores<br>RJ-45 | Conecte un cable Ethernet<br>CAT5e o CAT6 estándar entre<br>los adaptadores de red de<br>ambos nodos.                                                                                                    |
|                                                | Adaptadores de red<br>Ethernet Gigabit 10 de<br>cobre con conectores<br>$SFP+$                      | Conecte un cable Twinax<br>entre los adaptadores de red<br>de ambos nodos.                                                                                                    |
|                                                | Adaptadores de red<br>Ethernet Gigabit o<br>Ethernet Gigabit 10<br>óptica con conectores LC         | Conecte un cable óptico<br>multimodo entre los<br>adaptadores de red de ambos<br>nodos.                                                                                                    |

<span id="page-24-1"></span>Tabla 2-2. Componentes de hardware y conexiones de la red privada

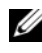

**NOTA:** en este documento, el término Ethernet hace referencia tanto a Ethernet Gigabit como a Ethernet Gigabit 10.

### <span id="page-24-0"></span>Uso de los adaptadores de red de dos puertos para la red privada

Puede configurar el clúster para que utilice la red pública como migración tras error para las comunicaciones de la red privada. No obstante, si se utilizan adaptadores de red de dos puertos, no utilice ambos puertos simultáneamente para admitir las redes pública y privada.

# <span id="page-25-0"></span>Agrupación de NIC

La agrupación de NIC (tarjeta de interfaz de red) combina dos o más NIC para proporcionar equilibrio de carga y tolerancia a errores. El clúster admite la agrupación de NIC, pero sólo en una red pública. La agrupación de NIC no se admite en una red privada.

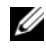

**NOTA:** en una agrupación utilice NICs de la misma marca. No es posible mezclar marcas de controladores de formación de equipo.

# <span id="page-25-1"></span>Cableado de los sistemas de almacenamiento

En esta sección se proporciona información sobre el cableado del clúster a un sistema de almacenamiento en una configuración de conexión directa o a uno o varios sistemas de almacenamiento en una configuración de conexión mediante SAN.

### <span id="page-25-3"></span><span id="page-25-2"></span>Cableado del almacenamiento para el clúster de conexión directa

La configuración de un clúster de conexión directa consta de puertos de adaptador de bus de host (HBA) Fibre Channel redundantes con conexión directa a un sistema de almacenamiento Dell PowerVault MD36x0f. Si un componente (por ejemplo, puerto, cable o controladora de almacenamiento) falla en la ruta de almacenamiento, el software MPIO vuelve a enrutar las solicitudes de E/S a la ruta alternativa para que la matriz de almacenamiento siga funcionando sin interrupciones. La configuración con dos HBA de puerto único proporciona mayor disponibilidad. Un fallo de un HBA no hace que el clúster de migración tras error mueva los recursos de clúster al otro nodo de clúster.

En la [Ilustración 2-3](#page-26-0) se muestra un ejemplo de configuración de un solo clúster de conexión directa con puertos HBA redundantes instalados en cada nodo del clúster.

#### <span id="page-26-0"></span>Ilustración 2-3. Configuración de clúster de conexión directa

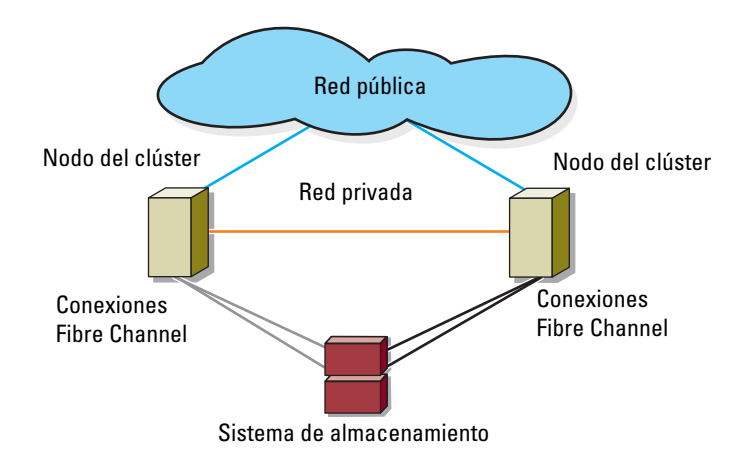

#### Cableado de un clúster al sistema de almacenamiento Dell PowerVault MD36x0f

Cada nodo del clúster se conecta al sistema de almacenamiento mediante dos cables de fibra óptica con conectores multimodo del conector local (LC) dúplex conectados a los puertos HBA de los nodos del clúster y a los puertos del módulo de la controladora RAID MD36x0f del sistema de almacenamiento MD36x0f. Estos conectores constan de dos conectores de fibra óptica individuales con lengüetas indexadas que deben alinearse correctamente en los puertos HBA y el módulo de la controladora RAID MD36x0f.

#### PRECAUCIÓN: no retire las tapas de los conectores hasta que vaya a insertarlos en el puerto HBA, en el puerto de la controladora RAID MD36x0f o en el puerto de la biblioteca de cintas.

#### Cableado de un clúster de dos nodos con conexión directa a un sistema de almacenamiento MD36x0f

- 1 Conecte el nodo 1 del clúster al sistema de almacenamiento:
	- a Instale un cable desde el nodo de clúster 1 HBA puerto 0 al puerto de Fibre Channel en el módulo de la controladora RAID MD36x0f 0, puerto de entrada 0.
	- b Instale un cable desde el nodo de clúster 1 HBA puerto 1 al puerto de Fibre Channel en el módulo de la controladora RAID MD36x0f 1, puerto de entrada 0.
- 2 Conecte el nodo 2 del clúster al sistema de almacenamiento:
	- a Instale un cable desde el nodo de clúster 2 HBA puerto 0 al puerto de Fibre Channel en el módulo 0 de la controladora RAID MD36x0f, puerto de entrada 1.
	- b Instale un cable desde el nodo de clúster 2 HBA puerto 1 al puerto de Fibre Channel en el módulo 1 de la controladora RAID MD36x0f, puerto de entrada 1.

#### Ilustración 2-4. Cableado de un clúster de dos nodos con conexión directa a un sistema de almacenamiento PowerVault MD36x0f

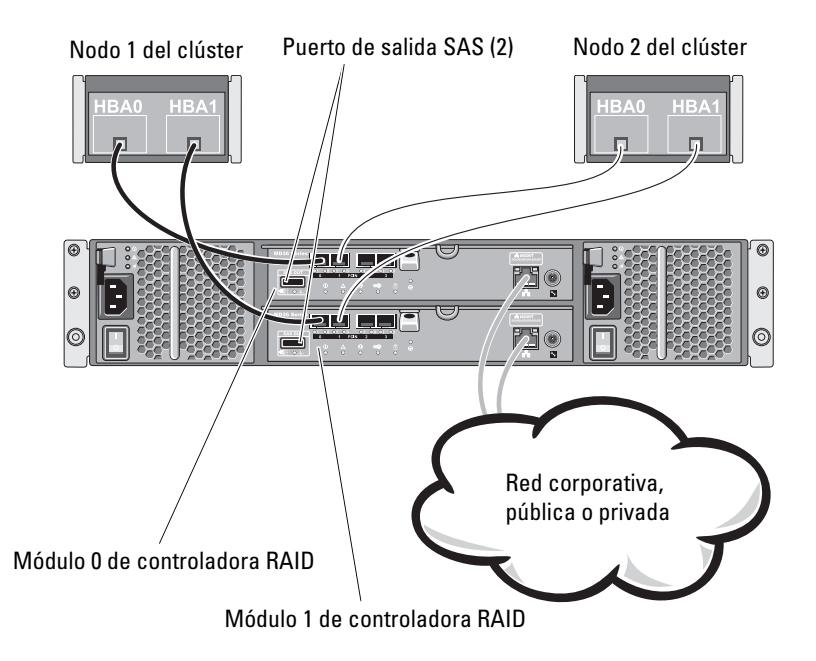

Ø NOTA: El puerto de salida SAS proporciona conexión SAS para el cableado a los alojamientos de expansión MD1200 o MD1220.

### Cableado de un clúster de cuatro nodos con conexión directa a un sistema de almacenamiento MD36x0f

Puede configurar un clúster con más de dos nodos en una configuración de conexión directa mediante un sistema de almacenamiento

PowerVault MD36x0f. El sistema de almacenamiento MD36x0f puede admitir clústeres de hasta cuatro nodos con conexión directa.

En el ejemplo siguiente se explica cómo cablear un clúster de cuatro nodos con conexión directa:

- 1 Conecte el nodo 1 del clúster al sistema de almacenamiento:
	- a Instale un cable desde el nodo de clúster 1 HBA puerto 0 al puerto de Fibre Channel en el módulo 0 de la controladora RAID MD36x0f, puerto de entrada 0.
	- b Instale un cable desde el nodo de clúster 1 HBA puerto 1 al puerto de Fibre Channel en el módulo 1 de la controladora RAID MD36x0f, puerto de entrada 0.
- 2 Conecte el nodo 2 del clúster al sistema de almacenamiento:
	- a Instale un cable desde el nodo de clúster 2 HBA puerto 0 al puerto de Fibre Channel en el módulo 0 de la controladora RAID MD36x0f, puerto de entrada 1.
	- b Instale un cable desde el nodo de clúster 2 HBA puerto 1 al puerto de Fibre Channel en el módulo 1 de la controladora RAID MD36x0f, puerto de entrada 1.
- 3 Conecte el nodo 3 del clúster al sistema de almacenamiento:
	- a Instale un cable desde el nodo de clúster 3 HBA puerto 0 al puerto de Fibre Channel en el módulo 0 de la controladora RAID MD36x0f, puerto de entrada 2.
	- b Instale un cable desde el nodo de clúster 3 HBA puerto 1 al puerto de Fibre Channel en el módulo 1 de la controladora RAID MD36x0f, puerto de entrada 2.
- 4 Conecte el nodo 4 del clúster al sistema de almacenamiento:
	- a Instale un cable desde el nodo de clúster 4 HBA puerto 0 al puerto de Fibre Channel en el módulo 0 de la controladora RAID MD36x0f, puerto de entrada 3.
	- b Instale un cable desde el nodo de clúster 4 HBA puerto 1 al puerto de Fibre Channel en el módulo 1 de la controladora RAID MD36x0f, puerto de entrada 3.

La [Ilustración 2-5](#page-29-0) muestra un clúster de cuatro nodos conectados a dos módulos de la controladora RAID. Dado que cada servidor host tiene rutas de acceso redundantes, en caso de que se pierda una ruta de acceso todavía se podrá acceder a la matriz de almacenamiento a través de la ruta de acceso alternativa.

<span id="page-29-0"></span>Ilustración 2-5. Cableado de un clúster de cuatro nodos con conexión directa a un sistema de almacenamiento PowerVault MD36x0f

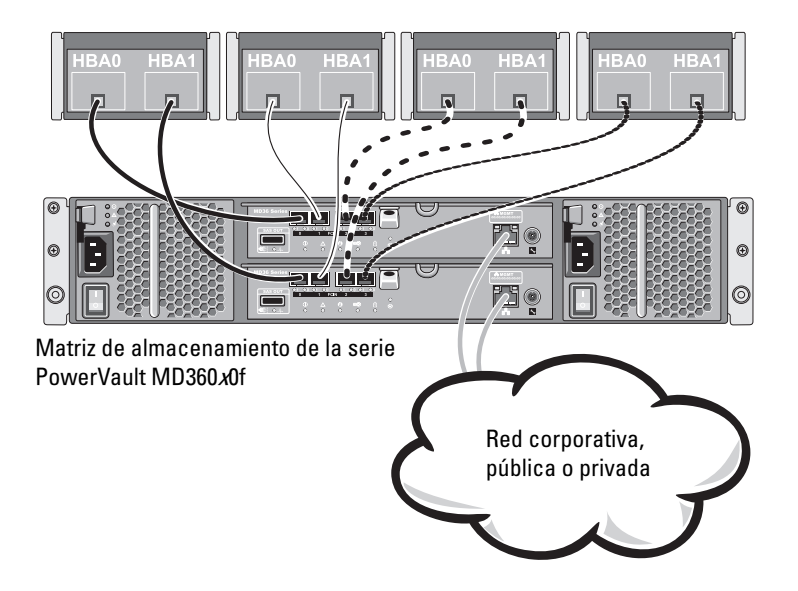

#### Cableado de varios clústeres a un sistema de almacenamiento MD36x0f

El elevado número de puertos Fibre Channel disponibles en el sistema de almacenamiento MD36x0f también permite configurar clústeres de cuatro nodos, clústeres de dos nodos o una combinación de clústeres y servidores sin clúster en una configuración de conexión directa.

#### Cableado de dos clústeres de dos nodos con conexión directa a un sistema de almacenamiento MD36x0f

Los siguientes pasos son un ejemplo de cómo cablear dos clústeres de dos nodos.

- 1 En el primer clúster, conecte el nodo 1 del clúster al sistema de almacenamiento:
	- a Instale un cable desde el nodo de clúster 1 HBA puerto 0 al puerto de Fibre Channel en el módulo 0 de la controladora RAID MD36x0f, puerto de entrada 0.
	- b Instale un cable desde el nodo de clúster 1 HBA puerto 1 al puerto de Fibre Channel en el módulo 1 de la controladora RAID MD36x0f, puerto de entrada 0.
- 2 En el primer clúster, conecte el nodo 2 del clúster al sistema de almacenamiento:
	- a Instale un cable desde el nodo de clúster 2 HBA puerto 0 al puerto de Fibre Channel en el módulo 0 de la controladora RAID MD36x0f, puerto de entrada 1.
	- b Instale un cable desde el nodo de clúster 2 HBA puerto 1 al puerto de Fibre Channel en el módulo 1 de la controladora RAID MD36x0f, puerto de entrada 1.
- 3 En el segundo clúster, conecte el nodo 1 del clúster al sistema de almacenamiento:
	- a Instale un cable desde el nodo de clúster 1 HBA puerto 0 al puerto de Fibre Channel en el módulo 0 de la controladora RAID MD36x0f, puerto de entrada 2.
	- b Instale un cable desde el nodo de clúster 1 HBA puerto 1 al puerto de Fibre Channel en el módulo 1 de la controladora RAID MD36x0f, puerto de entrada 2.
- 4 En el segundo clúster, conecte el nodo 2 del clúster al sistema de almacenamiento:
	- a Instale un cable desde el nodo de clúster 2 HBA puerto 0 al puerto de Fibre Channel en el módulo 0 de la controladora RAID MD36x0f, puerto de entrada 3.
	- b Instale un cable desde el nodo de clúster 2 HBA puerto 1 al puerto de Fibre Channel en el módulo 1 de la controladora RAID MD36x0f, puerto de entrada 3.

### <span id="page-31-1"></span><span id="page-31-0"></span>Cableado del almacenamiento para el clúster de conexión mediante SAN

Un clúster de conexión mediante SAN es una configuración de clúster en la que todos los nodos del clúster que están conectados a uno o varios sistemas de almacenamiento a través de una SAN utilizan una red Fabric conmutada redundante.

Las configuraciones de clúster de conexión mediante SAN proporcionan más flexibilidad, capacidad de ampliación y rendimiento que las configuraciones de conexión directa.

Para obtener más información sobre la red Fabric conmutada Fibre Channel, ver ["Implementación de la agrupación por zonas en una red Fabric](#page-45-2)  [conmutada Fibre Channel" en la página 46.](#page-45-2)

En la [Ilustración 2-6](#page-31-2) se muestra un ejemplo de un clúster de conexión mediante SAN de dos nodos.

En la [Ilustración 2-7](#page-32-0) se muestra un ejemplo de un clúster de conexión mediante SAN de dieciséis nodos.

Se pueden aplicar conceptos de conexión de cables parecidos a clústeres con un número distinto de nodos.

**NOTA:** las conexiones enumeradas en esta sección representan un método probado para garantizar la redundancia en las conexiones entre los nodos del clúster y el sistema de almacenamiento. También pueden ser aceptables otros métodos que alcancen el mismo tipo de conectividad redundante.

#### <span id="page-31-2"></span>Ilustración 2-6. Clúster de conexión mediante SAN de dos nodos

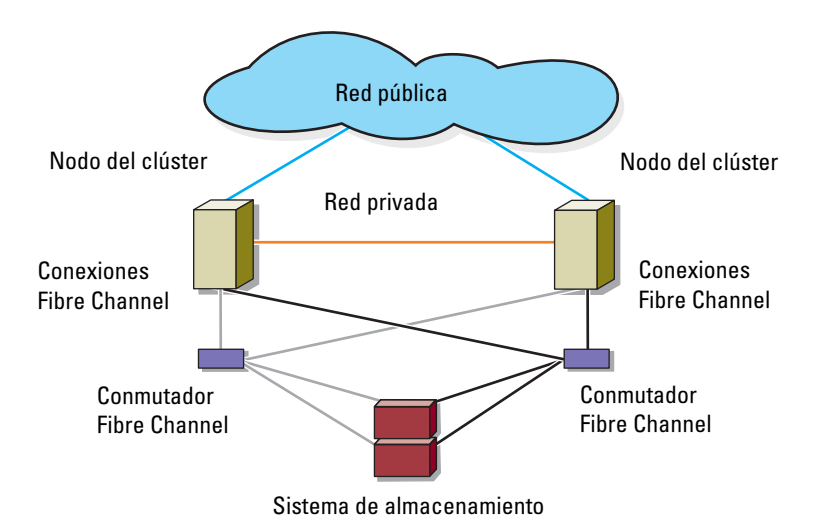

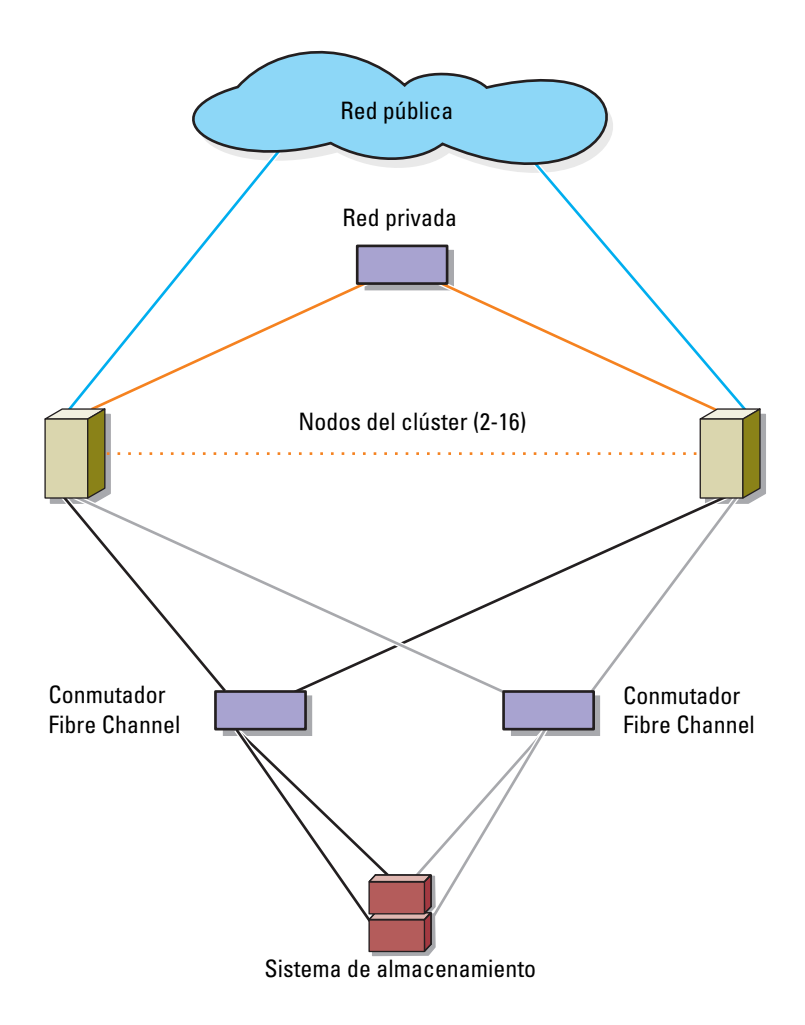

<span id="page-32-0"></span>Ilustración 2-7. Clúster de conexión mediante SAN de dieciséis nodos

### <span id="page-33-0"></span>Conexión de cables de un clúster de conexión mediante SAN a un sistema de almacenamiento MD36x0f

Los nodos del clúster se conectan al sistema de almacenamiento mediante una red Fabric conmutada redundante y cables de fibra óptica con conectores multimodo LC dúplex.

Los conmutadores, los puertos HBA de los nodos del clúster y los puertos del módulo de la controladora de almacenamiento RAID del sistema de almacenamiento utilizan conectores multimodo LC dúplex. Los conectores constan de dos conectores individuales de fibra óptica con lengüetas indexadas que se deben insertar y alinear adecuadamente en los conectores del módulo de factor de forma pequeño conectable (SFP) de los conmutadores Fibre Channel y en los conectores de los nodos del clúster y los sistemas de almacenamiento.

Cada puerto HBA está cableado a un puerto de un conmutador Fibre Channel. Uno o varios cables conectan los puertos de salida de un conmutador al módulo de la controladora RAID de un sistema de almacenamiento MD36x0f.

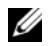

**NOTA:** si se añaden más cables del sistema de almacenamiento a los conmutadores se puede aumentar la amplitud de banda de E/S y la alta disponibilidad de los datos.

En la [Ilustración 2-8](#page-35-0) se muestra cómo cablear un clúster de conexión mediante SAN a un sistema de almacenamiento MD36x0f.

#### Cableado de un clúster de conexión mediante SAN al sistema de almacenamiento MD36x0f

- <span id="page-33-1"></span>1 Conecte el nodo 1 del clúster a la SAN:
	- a Conecte un cable del HBA puerto 0 al conmutador Fibre Channel (red Fabric conmutada A).
	- b Conecte un cable del HBA puerto 1 al conmutador Fibre Channel (red Fabric conmutada B).
- 2 Repita el [paso](#page-33-1) 1 para cada nodo adicional del clúster.
- 3 Conecte el sistema de almacenamiento a la SAN:
	- a Conecte un cable del conmutador Fibre Channel (red Fabric conmutada A) al puerto Fibre Channel del módulo 1 de la controladora RAID MD36x0f, puerto de entrada 1.
	- b Conecte un cable del conmutador Fibre Channel (red Fabric conmutada A) al puerto Fibre Channel del módulo 1 de la controladora RAID MD36x0f, puerto de entrada 3.
- c Conecte un cable del conmutador Fibre Channel (red Fabric conmutada A) al puerto Fibre Channel del módulo 0 de la controladora RAID MD36x0f, puerto de entrada 0.
- d Conecte un cable del conmutador Fibre Channel (red Fabric conmutada A) al puerto Fibre Channel del módulo 0 de la controladora RAID MD36x0f, puerto de entrada 2.
- e Conecte un cable del conmutador Fibre Channel (red Fabric conmutada B) al puerto Fibre Channel del módulo 0 de la controladora RAID MD36x0f, puerto de entrada 1.
- f Conecte un cable del conmutador Fibre Channel 1 (red Fabric conmutada B) al puerto Fibre Channel del módulo 0 de la controladora RAID MD36x0f, puerto de entrada 3.
- g Conecte un cable del conmutador Fibre Channel 1 (red Fabric conmutada B) al puerto Fibre Channel del módulo 1 de la controladora RAID MD36x0f, puerto de entrada 3.
- h Conecte un cable del conmutador Fibre Channel 1 (red Fabric conmutada B) al puerto Fibre Channel del módulo 1 de la controladora RAID MD36x0f, puerto de entrada 2.

<span id="page-35-0"></span>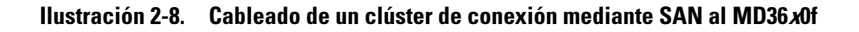

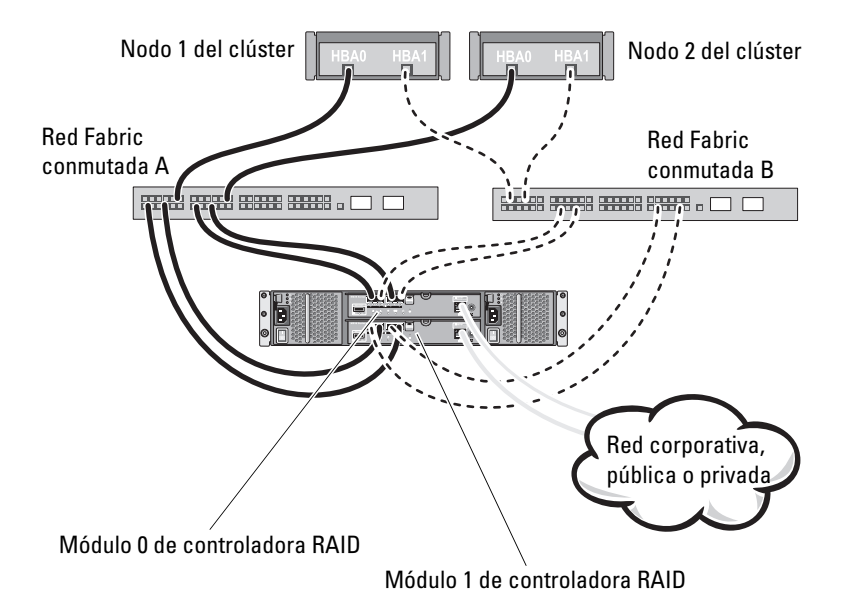
| <b>Red Fabric conmutada A</b> | <b>Red Fabric conmutada B</b> |
|-------------------------------|-------------------------------|
| Zone 1 Cluster Node 1 HBA 0   | Zone 3 Cluster Node 1 HBA 1   |
| Cluster Node 1 HBA 0          | Cluster Node 1 HBA 1          |
| Array Ctrl-0-0                | Array Ctrl-0-1                |
| Array_Ctrl-0-2                | Array_Ctrl-0-3                |
| Array Ctrl-1-1                | Array Ctrl-1-0                |
| Array Ctrl-1-3                | Array Ctrl-1-2                |
| Zone 2 Cluster Node 2 HBA 0   | Zone 4 Cluster Node 2 HBA 1   |
| Cluster Node 2 HBA 0          | Cluster Node 2 HBA 1          |
| Array_Ctrl-0-0                | Array_Ctrl-0-1                |
| Array Ctrl-0-2                | Array_Ctrl-0-3                |
| Array Ctrl-1-1                | Array Ctrl-1-0                |
| Array Ctrl-1-3                | Array Ctrl-1-2                |

Tabla 2-3. Información de configuración acerca de la creación de zonas

#### Cableado de varios clústeres de conexión mediante SAN al sistema de almacenamiento MD36x0f

Para conectar los cables de varios clústeres al sistema de almacenamiento, conecte los nodos del clúster a los conmutadores Fibre Channel adecuados y, a continuación, conecte los conmutadores Fibre Channel a los módulos de la controladora RAID MD36x0f adecuados.

Para conocer las reglas y pautas para clústeres conectados mediante SAN, consulte el documento Dell Cluster Configuration Support Matrices (Matrices de compatibilidad de configuración de clústeres Dell) en dell.com/ha.

#### Conexión de un clúster PowerEdge a una biblioteca de cintas

Para contar con reserva adicional para el clúster, puede añadir dispositivos de copia de seguridad en cinta a la configuración del clúster. Las bibliotecas de cintas Dell PowerVault pueden contener un puente Fibre Channel integrado o una controladora de red de almacenamiento (SNC) que se conecta directamente al conmutador Fibre Channel.

En la [Ilustración 2-9](#page-37-0) se muestra una configuración de clúster de migración tras error admitida con conmutadores Fibre Channel redundantes y una biblioteca de cintas. En esta configuración, cada uno de los nodos del clúster puede acceder a la biblioteca de cintas para actuar como reserva para los recursos de disco local y para los recursos de disco del clúster. Esta configuración permite agregar más servidores y sistemas de almacenamiento más tarde, en caso de que fuera necesario. Para obtener más información acerca de la configuración de estos componentes, consulte la documentación sobre almacenamiento y copias de seguridad en cinta en support.dell.com/manuals.

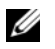

NOTA: aunque las bibliotecas de cintas se pueden conectar a varias redes Fabric, no proporcionan migración tras error de ruta.

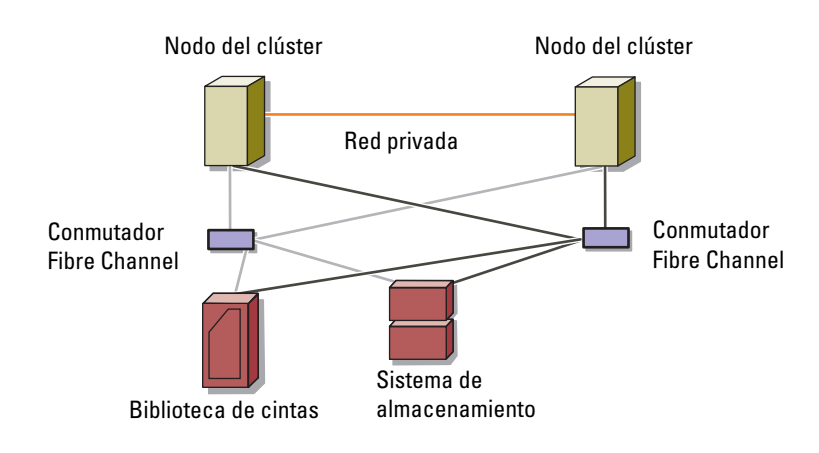

<span id="page-37-0"></span>Ilustración 2-9. Cableado entre un sistema de almacenamiento y una biblioteca de cintas

#### Conexión de un clúster PowerEdge a varios sistemas de almacenamiento PowerVault MD3600f o MD3620f

Puede incrementar la capacidad de almacenamiento del clúster conectando varios sistemas de almacenamiento al clúster mediante una red Fabric conmutada de Fibre Channel redundante. Los sistemas de clúster PowerEdge admiten configuraciones con varios sistemas de almacenamiento PowerVault MD3600f o MD3620f conectados a sistemas agrupados en clúster. En este caso, el software Failover Cluster puede realizar la migración tras error en unidades de disco de cualquier sistema de almacenamiento compartido de conexión mediante clúster entre los nodos del clúster.

Ilustración 2-10. Configuración de clúster de conexión mediante SAN con varias matrices de almacenamiento

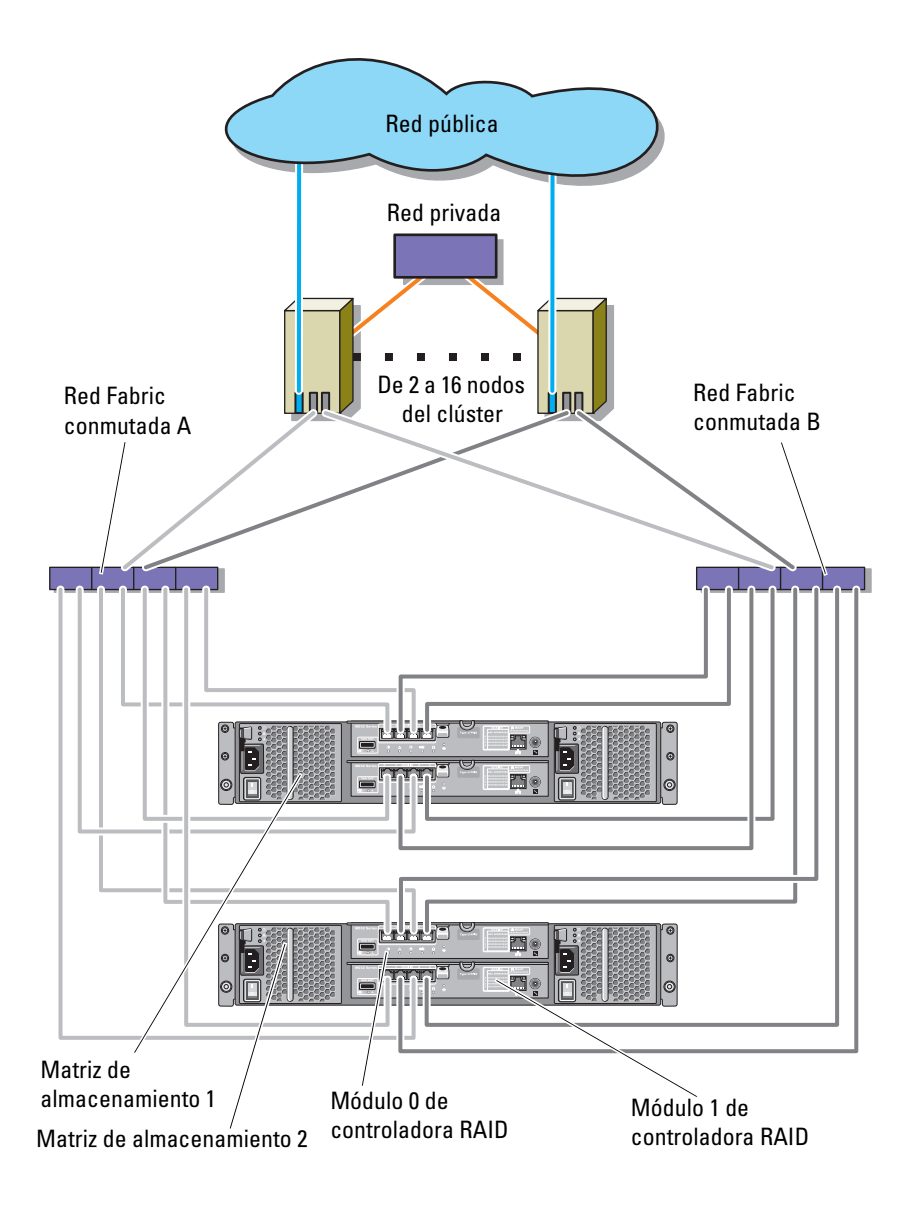

Al conectar varios sistemas de almacenamiento PowerVault MD3600f y MD3620f al clúster, se aplican las reglas siguientes:

- Puede haber un máximo de cuatro sistemas de almacenamiento PowerVault MD3600f y MD3620f por clúster.
- Los sistemas de almacenamiento compartido y el firmware deben ser idénticos. No se admite el uso de sistemas de almacenamiento y firmware distintos para el almacenamiento compartido.
- Microsoft Windows limita el acceso a las unidades mediante un número limitado de letras de unidad, que es 22. Para los discos del sistema de almacenamiento se puede utilizar un máximo de 22 letras de unidad (de E a Z).

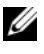

#### $\mathscr{A}$  NOTA: las letras de unidad de la A a la D están reservadas para los discos locales.

• Windows Server 2008 Enterprise Edition admite puntos de montaje, lo que permite tener más de 22 unidades por clúster.

# <span id="page-40-1"></span>Preparación de los sistemas para el agrupamiento en clúster

 $\triangle$  PRECAUCIÓN: los técnicos de servicio especializados son las únicas personas autorizadas para retirar las cubiertas y acceder a los componentes internos del sistema. Consulte las instrucciones de seguridad suministradas con el sistema para obtener información completa sobre las precauciones de seguridad, la manipulación de las piezas internas del sistema y la protección contra descargas electrostáticas.

### Información general sobre la configuración del clúster

1 Asegúrese de que el sitio puede cumplir los requisitos de alimentación del clúster.

Para obtener información sobre los requisitos de alimentación de su región, póngase en contacto con un representante de ventas.

- 2 Instale los servidores, las matrices de almacenamiento compartidas y los conmutadores de interconexión (por ejemplo, en un bastidor) y asegúrese de que todos estos componentes estén encendidos.
	- $\mathbb Z$  NOTA: para obtener más información del [paso](#page-41-0) 3 al [paso](#page-42-0) 7 y del paso 10 al [paso](#page-42-1) 12, consulte la sección "Preparing your systems for clustering" (Preparación de los sistemas para el agrupamiento en clúster) del documento Dell Failover Clusters with Microsoft Windows Server 2008 Installation and Troubleshooting Guide (Clústeres de migración tras error Dell con Microsoft Windows Server 2008 — Guía de instalación y solución de problemas) en support.dell.com/manuals.
- <span id="page-40-0"></span>3 Implemente el sistema operativo (incluidos los Service Pack y las actualizaciones pertinentes), los controladores del adaptador de red y los controladores del adaptador de almacenamiento (incluido el software MPIO) en cada uno de los servidores que serán nodos del clúster. Según el método de implementación utilizado, puede que deba establecer una conexión de red para poder realizar este paso.

#### **20 NOTA:** puede anotar la configuración del clúster en el Formulario de datos del clúster para facilitar la planificación y la implementación del clúster. Para obtener más información, ver ["Formulario de datos del clúster" en la](#page-76-0)  [página](#page-76-0) 77 y ["Formulario de configuración de la agrupación por zonas" en la](#page-80-0)  [página](#page-80-0) 81.

- 4 Establezca la topología de red física y la configuración de TCP/IP de los adaptadores de red en cada nodo del servidor para proporcionar acceso a las redes pública y privada del clúster.
- 5 Configure todos los nodos del servidor como servidores miembro del mismo dominio de Windows Active Directory.
	- **NOTA:** puede configurar los nodos del clúster como controladoras de dominio. Para obtener más información, consulte la sección "Selecting a Domain Model" (Selección de un modelo de dominio) del documento Dell Failover Clusters with Microsoft Windows Server 2008 Installation and Troubleshooting Guide (Clústeres de migración tras error Dell con Microsoft Windows Server 2008 — Guía de instalación y solución de problemas) en support.dell.com/manuals.
- 6 Establezca la topología de almacenamiento físico y la configuración de red de almacenamiento necesaria para proporcionar conectividad entre la matriz de almacenamiento y los servidores que se configurarán como nodos del clúster. Configure los sistemas de almacenamiento como se describe en la documentación del sistema de almacenamiento.
- <span id="page-41-0"></span>7 Utilice las herramientas de administración de matrices de almacenamiento para crear al menos un número de unidad lógica (LUN). El LUN se utiliza como disco testigo para el clúster de migración tras error de Microsoft Windows Server 2008. Asegúrese de que este LUN se presenta a los servidores que se configurarán como nodos del clúster.
	-

 $\mathbb Z$  NOTA: por motivos de seguridad, se recomienda configurar el LUN en un único nodo como se indica en el [paso](#page-41-1) 8 durante la configuración del clúster. Posteriormente puede configurar el LUN como se indica en el [paso](#page-42-2) 9 para que los otros nodos del clúster puedan acceder a él.

<span id="page-41-1"></span>8 Seleccione uno de los sistemas y forme un nuevo clúster de migración tras error; para ello, configure el nombre del clúster, la dirección IP de administración del clúster y el recurso de quórum. Para obtener más información, ver ["Preparación de los sistemas para el agrupamiento en](#page-40-1)  [clúster" en la página](#page-40-1) 41.

**20 NOTA:** para los clústeres de migración tras error de Windows Server 2008, ejecute el asistente para la validación del clúster para asegurarse de que el sistema está preparado para formar el clúster.

- <span id="page-42-2"></span>9 Una los nodos restantes al clúster de migración tras error. Para obtener más información, ver ["Preparación de los sistemas para el agrupamiento en](#page-40-1)  [clúster" en la página](#page-40-1) 41.
- <span id="page-42-0"></span>10 Configure las funciones de las redes de clúster. Retire del control del clúster las interfaces de red utilizadas para otros fines externos al clúster.
- 11 Pruebe las funciones de migración tras error del nuevo clúster.

#### **NOTA:** también puede utilizar el asistente para la validación del clúster.

- <span id="page-42-1"></span>12 Configure servicios y aplicaciones de alta disponibilidad en el clúster de migración tras error. Según la configuración, es posible que se deban proporcionar LUNs adicionales al clúster o crear grupos de recursos del clúster nuevos. Pruebe las funciones de migración tras error de los nuevos recursos.
- 13 Configure los sistemas cliente para que accedan a los servicios y aplicaciones de alta disponibilidad alojados en el clúster de migración tras error.

## Información general sobre la instalación

Todos los nodos del clúster de migración tras error Dell de Windows Server deben tener la misma versión, edición, Service Pack y arquitectura de procesador que el sistema operativo Windows Server instalado. Por ejemplo, todos los nodos del clúster pueden estar configurados con Windows Server 2008 R2 Enterprise x64 Edition. Si el sistema operativo no es el mismo en todos los nodos, no es posible configurar un clúster de migración tras error correctamente. Se recomienda establecer las funciones del sistema antes de configurar un clúster de migración tras error de acuerdo con el sistema operativo configurado en el clúster.

Para obtener una lista de los sistemas operativos, los componentes de hardware y las versiones de los controladores o el firmware recomendados para el clúster de migración tras error Dell de Windows Server, consulte el documento Dell Cluster Configuration Support Matrices (Matrices de compatibilidad de configuración de clústeres Dell) en dell.com/ha.

Para obtener más información sobre la implementación del clúster con los sistemas operativos Windows Server 2008, consulte el documento Dell Failover Clusters with Microsoft Windows Server 2008 Installation and Troubleshooting Guide (Clústeres de migración tras error Dell con Microsoft Windows Server 2008 — Guía de instalación y solución de problemas) en support.dell.com/manuals.

En los apartados siguientes se describen los pasos necesarios para poder establecer la comunicación entre los nodos del clúster y las matrices de almacenamiento compartido MD3600f o MD3620f, así como para presentar los discos de la matriz de almacenamiento al clúster:

- 1 [Instalación de HBAs Fibre Channel compatibles](#page-43-0)
- 2 [Implementación de la agrupación por zonas en una red Fabric conmutada](#page-45-0)  [Fibre Channel](#page-45-0)
- 3 [Instalación del software de administración de](#page-47-0) almacenamiento
- 4 [Configuración del sistema de almacenamiento compartido](#page-48-0)
- 5 [Configuración de un clúster de migración tras](#page-69-0) error

## <span id="page-43-0"></span>Instalación de HBAs Fibre Channel compatibles

La matriz de almacenamiento admite un conjunto específico de HBAs Fibre Channel que requieren, cada uno, un controlador y un nivel de firmware diferentes. Para obtener más información acerca de los HBAs compatibles con los controladores, el firmware y las versiones del BIOS, consulte el documento Dell Cluster Configuration Support Matrices (Matrices de compatibilidad de configuración de clústeres Dell) en dell.com/ha.

Si ya hay un HBA instalado en el servidor host, compruebe que figure en las matrices de compatibilidad y que funcione en el nivel de controlador o de firmware especificado. Si el HBA no aparece en las matrices de compatibilidad, no se debe utilizar para conectar a la matriz de almacenamiento.

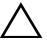

 $\triangle$  PRECAUCIÓN: si se conecta la matriz de almacenamiento a un HBA no compatible del servidor host o si se instala un firmware o unos controladores HBA no cualificados, se podría provocar inestabilidad o pérdida del acceso a los datos.

### Instalación de HBA Fibre Channel en el servidor host

Si desea obtener instrucciones para la instalación física de un HBA en un servidor host y sobre cómo cargar firmware y controladores compatibles, consulte la documentación incluida con el hardware HBA.

#### Personalización de la configuración del firmware y los controladores HBA

En la mayoría de los casos, la configuración de los controladores HBA y del firmware que viene predeterminada de fábrica es suficiente para permitir la comunicación entre Fibre Channel y la matriz de almacenamiento.

No obstante, en el caso de determinados fabricantes de HBA, el documento Dell Cluster Configuration Support Matrices (Matrices de compatibilidad de configuración de clústeres Dell) en dell.com/ha podría incluir información acerca de la configuración específica de controladores y firmware necesaria para optimizar las matrices de almacenamiento. Consulte las matrices de compatibilidad para asegurarse de que tiene toda la información necesaria sobre la configuración personalizada que pudiera afectar al funcionamiento del HBA.

**NOTA:** la mayor parte de los HBAs Fibre Channel necesitan un tiempo de espera para vínculos y para nodos de diez segundos. Este valor se puede configurar mediante los programas de utilidad de administración del HBA del fabricante, por ejemplo, OneCommand Manager de Emulex y Enterprise Fabric Suite de QLogic.

Para obtener más información acerca de cómo instalar y configurar HBAs, consulte lo siguiente:

- HBAs de Emulex: sitio web de asistencia de Emulex en emulex.com o sitio web de Dell Support en support.dell.com.
- HBAs de QLogic: sitio web de asistencia de QLogic en qlogic.com o sitio web de Dell Support en support.dell.com.
- HBAs de Brocade: sitio web de asistencia de Brocade en brocade.com o sitio web de Dell Support en support.dell.com.

Para obtener más información sobre las controladoras HBA y los controladores admitidos, consulte el documento Dell Cluster Configuration Support Matrices (Matrices de compatibilidad de configuración de clústeres Dell) en dell.com/ha.

### <span id="page-45-0"></span>Implementación de la agrupación por zonas en una red Fabric conmutada Fibre Channel

Los conmutadores Fibre Channel le permiten conectar varios dispositivos al SAN sin que se vea afectado el ancho de banda ni la producción de los datos. La agrupación por zonas de conmutación se implementa en todos los componentes de hardware de los conmutadores Fibre Channel mediante el programa de utilidad que incorpora el fabricante y le permite dividir el tráfico de los puertos entre el servidor host y la matriz de almacenamiento para que se mantenga el nivel máximo de redundancia.

En la [Ilustración 2-8](#page-35-0) se muestran todas las conexiones al nodo de clúster que se dirigen a una zona lógica concreta del SAN. Hay dos conmutadores físicos que proporcionan una ruta de datos alternativa (redundante) a la matriz de almacenamiento. En caso de que falle un único HBA, un conmutador o una controladora RAID, el servidor host aún podrá acceder a los datos de la matriz de almacenamiento a través de una de las rutas de acceso alternativas que proporcionen los conmutadores.

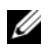

**NOTA:** para obtener una lista de todos los conmutadores Fibre Channel compatibles, consulte el documento Dell Cluster Configuration Support Matrices (Matrices de compatibilidad de configuración de clústeres Dell) en dell.com/ha.

#### Agrupación por zonas WWN.

Hay varias técnicas diferentes de agrupación por zonas de conmutación que se utilizan en SANs distintas. Cuando configure la agrupación por zonas con su matriz de almacenamiento, utilice una agrupación por zonas de puerto WWN (Nombre mundial) de 64 bits para identificar de forma exclusiva cada componente de la red Fabric conmutada Fibre Channel. Una de las ventajas de utilizar agrupación por zonas de puerto de WWN (también llamada agrupación por zonas de software) es que permite quitar o sustituir cables desde y hacia la red Fabric sin necesidad de reconfigurar la zona lógica existente.

Cuando se implementa en el conmutador Fibre Channel, la agrupación por zonas de puerto WWN hace que el servidor host consulte el identificador mundial (WWID) de todos los discos físicos o de todos los gabinetes de expansión cada vez que accede a la red Fabric conmutada. Al agrupar por zonas algunos puertos concretos del servidor host, del conmutador y de la matriz de almacenamiento, el conmutador permite que el servidor vea únicamente los dispositivos incluidos en esa zona, lo cual hace que disminuya el tiempo que tarda el servidor host en consultar dispositivos que están conectados pero fuera de zona.

### Requisitos de la agrupación por zonas de conmutación

La matriz de almacenamiento impone unos requisitos específicos que se deben cumplir a la hora de configurar la agrupación por zonas de conmutación Fibre Channel:

- Si se utiliza un conmutador Fibre Channel para conectar el servidor host con la matriz de almacenamiento, el conmutador se debe agrupar por zonas. No se pueden utilizar conmutadores que no estén agrupados por zonas o que estén abiertos.
- Utilice siempre la agrupación por zonas de puerto de WWN, no utilice la agrupación por zonas de hardware ya que bloquea o proporciona acceso según el dispositivo.
- No se puede conectar más de un HBA a una única zona de conmutación lógica.
- No se pueden establecer más de cuatro rutas de acceso (segmentos de puerto a puerto) desde un único servidor host físico a una única controladora RAID.
- Una zona puede contener varios destinos.
- Una zona puede abarcar varias matrices de almacenamiento.
- Si se activa la función Premium Replicación remota, será necesaria una zona diferente para cada puerto de replicación. Solo se puede mover por esa zona el tráfico de datos que esté relacionado con la replicación remota. Para obtener más información y más requisitos relacionados con la replicación remota, consulte el Manual del propietario en support.dell.com/manuals.

#### Configuración de la agrupación por zonas de hardware de conmutadores Fibre Channel

La configuración de la agrupación por zonas de hardware de conmutadores Fibre Channel varía mucho de un fabricante a otro. Para obtener información detallada sobre cómo configurar la agrupación por zonas en su conmutador, consulte la documentación del producto o visite la página web de asistencia técnica del fabricante del producto.

En la [Tabla 3-1](#page-47-1) se muestra una lista de los identificadores WWN que puede encontrar en el entorno de clúster Dell PowerVault MD36x0f.

| <b>Identificador</b>       | <b>Descripción</b>                                                        |
|----------------------------|---------------------------------------------------------------------------|
| xx:xx:xx:2b:xx:xx:xx:xx:xx | Módulo de controladora RAID<br>PowerVault MD36x0f                         |
| xx:xx:00:00:C9:xx:xx:xx    | Puertos HBA Emulex                                                        |
| xx:xx:00:EO:BB:xx:xx:xx    | Puertos HBA QLogic (no incorporados)                                      |
| xx:xx:00:0F:1F:xx:xx:xx    | Puerto HBA Dell 2362M                                                     |
| xx:xx:xx:60:45:xx:xx:xx    | Bibliotecas de cintas PowerVault 132T y 136T                              |
| xx:xx:xx:E0:02:xx:xx:xx    | Cargador automático de cinta<br>PowerVault 128T                           |
| xx:xx:xx:CO:01:xx:xx:xx    | Biblioteca de cintas y unidades de cinta<br>Fibre Channel PowerVault 160T |
| xx:xx:xx:C0:97:xx:xx:xx    | Unidades de cinta Fibre Channel<br>PowerVault ML6000                      |

<span id="page-47-1"></span>Tabla 3-1. WWN de puerto en un entorno SAN

 $\triangle$  PRECAUCIÓN: si sustituye un HBA Fibre Channel en un servidor PowerEdge, deberá volver a configurar las zonas para poder proporcionar un acceso continuo a los datos de cliente. Además, si sustituye un módulo de conmutador, deberá volver a configurar las zonas para evitar que se pierdan o se dañen datos.

### <span id="page-47-0"></span>Instalación del software de administración de almacenamiento

El programa de instalación del software de almacenamiento de PowerVault MD3600f y MD3620f incluye el software central, proveedores y utilidades opcionales. La función de software central incluye el agente de almacenamiento basado en host, el software MPIO y la aplicación MDSM, que se utiliza para configurar, administrar y supervisar la solución de matriz de almacenamiento. La función de proveedores incluye un proveedor para la estructura de Virtual Disk Service (Servicio de disco virtual - VDS) de Microsoft y Volume Shadow-Copy Service (Servicio de instantáneas de volumen - VSS) de Microsoft.

**2008** NOTA: para obtener más información sobre los proveedores de VDS y VSS de Microsoft, consulte el documento Dell PowerVault MD3600f and MD3620f Storage Arrays Owner's Manual (Matrices de almacenamiento Dell PowerVault MD3600f y MD3620f — Manual del propietario).

Realice los pasos siguientes para instalar el software de administración de almacenamiento:

- 1 Cierre todos los programas antes de instalar software nuevo.
- 2 Inserte el soporte de recursos de PowerVault MD36x0f.

Según la configuración de la ejecución automática del sistema operativo, puede que se muestre la ventana del DVD de recursos de Dell PowerVault MD36x0f o que se solicite que ejecute el archivo md\_launcher.exe. Si no se muestra la barra de ejecución rápida de PowerVault MD ni aparece ninguna petición de ejecutar el archivo md\_launcher.exe, vaya a la raíz del soporte multimedia de recursos y ejecute el archivo md\_launcher.exe.

- 3 Seleccione Install MD36x0f Storage Software (Instalar el software de almacenamiento MD36x0f).
- 4 Seleccione una de las opciones de instalación siguientes:
	- Full (Recomended) (Completo [Recomendado]): este paquete instala el software principal, los proveedores y las utilidades principales. Incluye el agente de almacenamiento basado en host necesario, el software MPIO, MD Storage Manager, los proveedores y las utilidades opcionales.
	- Host Only (Sólo host): este paquete incluye el agente de almacenamiento basado en host, el software MPIO y las utilidades opcionales que se necesitan para configurar el host.
	- Management Station: este paquete incluye MD Storage Manager, los proveedores y las utilidades opcionales.
	- Custom (Personalizado): esta opción permite seleccionar componentes específicos.
	- Reinicie los servidores host

### <span id="page-48-0"></span>Configuración del sistema de almacenamiento compartido

Consulte [Tabla 1-2](#page-9-0) para ver una lista de los sistemas de almacenamiento Dell Powervault MD36x0f. Antes de comenzar a configurar el sistema de almacenamiento, deberá completar el ["Formulario de configuración de la](#page-80-0)  [agrupación por zonas" en la página 81.](#page-80-0) La recopilación de este tipo de información acerca del nodo de clúster, los HBAs y el almacenamiento antes de comenzar a realizar los pasos de configuración ayuda a completar el proceso de manera más rápida.

#### Detección automática de la matriz de almacenamiento

1 Inicie MDSM.

Se abre la ventana Enterprise Management. La ventana Enterprise Management contiene las fichas siguientes:

- Ficha Devices (Dispositivos): proporciona información sobre las matrices de almacenamiento.
- Ficha Setup (Configuración): presenta las tareas de configuración inicial que le guiarán por el proceso de adición de matrices de almacenamiento y de configuración de alertas.

Si se trata de la primera matriz de almacenamiento que se va a configurar, aparece la ventana Add New Storage Array (Añadir nueva matriz de almacenamiento).

2 Seleccione Automatic (Automático) y haga clic en OK (Aceptar).

El proceso de detección puede tardar varios minutos en completarse.

Puede administrar la matriz iniciando la ventana Array Management (Administración de matrices) desde la ventana Enterprise Management. La ventana Array Management (Administración de matrices) proporciona funciones de administración para una única matriz de almacenamiento. Puede tener abiertas simultáneamente varias ventanas Array Management (Administración de matrices) para administrar más de una matriz de almacenamiento.

Para iniciar la ventana Array Management (Administración de matrices), haga clic en la ficha Devices (Dispositivos) de la ventana Enterprise Management y haga doble clic en la matriz de almacenamiento correspondiente.

#### Definición de un host

Si el agente de contexto de host se está ejecutando en el host, MDSM detecta automáticamente los hosts y los puertos de host conectados a la matriz de almacenamiento y los muestra en la ficha Mappings (Asignaciones) de la ventana Array Management (Administración de matrices), bajo Default Group (Grupo predeterminado).

Una vez instalado el software de almacenamiento, se deberían mostrar todos los hosts. Si un host no se detecta, puede añadirse manualmente:

- 1 En la ventana Array Management (Administración de matrices), seleccione la ficha Mappings (Asignaciones) y seleccione la matriz de almacenamiento correspondiente.
- **2** Realice las acciones siguientes:
	- a Seleccione Mappings (Asignaciones) $\rightarrow$  Define (Definir) $\rightarrow$  Host.
	- b Seleccione la ficha Setup (Configuración) y haga clic en Manually Define Hosts (Definir hosts manualmente).
	- c Seleccione la ficha Mappings (Asignaciones).
	- d Haga clic con el botón derecho del mouse en el nodo raíz (nombre de la matriz de almacenamiento), en el nodo Default Group (Grupo predeterminado) o en el nodo Host Group (Grupo de hosts) del panel Topology (Topología) al que desea añadir el host y, a continuación, seleccione Define Host (Definir host) en el menú emergente.

Aparecerá la ventana Specify Host Name (Especificar nombre de host)

- 3 En Host name (Nombre de host), introduzca un nombre alfanumérico de 30 caracteres como máximo.
- 4 Seleccione la opción pertinente en el campo Do you plan to use the storage partitions in the this storage array (¿Tiene previsto utilizar las particiones de almacenamiento de esta matriz de almacenamiento?) y haga clic en Next (Siguiente).

Aparece la ventana Specify Host Port Identifiers (Especificar identificadores de puerto host)

- 5 Seleccione la opción correspondiente para agregar un identificador de puerto de host al host. Puede seleccionar:
	- Add by selecting a known unsolicited host port identifier (Agregar seleccionando un identificador de puerto de host no solicitado conocido): en Known unsolicited host port identifiers (Identificadores de puerto de host no solicitado conocido), seleccione el identificador de puerto de host correspondiente.

Add by creating a new host port identifier (Agregar creando un nuevo identificador de puerto de host): en New host port identifier (Nuevo identificador de puerto de host), introduzca un nombre de 16 caracteres y un Alias para el identificador (30 caracteres como máximo) y, a continuación, haga clic en Add (Agregar).

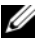

**NOTA:** el nombre de identificador de puerto de host debe contener únicamente letras de la A a la F.

- 6 Haga clic en Next (Siguiente). Aparece la ventana Specify Host Type (Especificar tipo de host).
- 7 En tipo de Host, seleccione el sistema operativo adecuado para el host. Aparecerá la ventana Host Group Question (Pregunta de grupo de host).
- 8 Puede seleccionar:
	- Yes (Sí): este host comparte acceso a los mismos discos virtuales con otros hosts.
	- No: este host NO comparte acceso a los mismos discos virtuales con otros hosts.
- 9 Haga clic en Next (Siguiente).

Si selecciona Yes (Sí), se muestra la ventana Specify Host Group (Especificar grupo de hosts). Si selecciona No, vaya al [paso](#page-51-0) 11.

10 Introduzca el nombre del grupo de hosts o seleccione un grupo de hosts existente y haga clic en Next (Siguiente).

Aparece la ventana Preview (Vista previa).

<span id="page-51-0"></span>11 Haga clic en Finish (Finalizar).

#### Creación de un grupo de hosts

Un grupo de hosts es una entidad lógica formada por dos o más hosts que comparten el acceso a determinados discos virtuales de la matriz de almacenamiento.

Para crear grupos de hosts:

- 1 En la ventana Array Management (Administración de matrices), seleccione la ficha Mappings (Asignaciones).
- 2 En el panel Topology (Topología), seleccione la matriz de almacenamiento o el grupo predeterminado.
- 3 Realice una de las acciones siguientes:
	- Seleccione Mappings (Asignaciones)→ Define (Definir)→ Host Group (Grupo de hosts).
	- Haga clic con el botón derecho del mouse en la matriz de almacenamiento o en Default Group (Grupo predeterminado) y seleccione Define (Definir)→ Host Group (Grupo de hosts) en el menú emergente.
- 4 Escriba el nombre del nuevo grupo de hosts en el campo Enter New Host Group Name (Introducir un nombre para el nuevo grupo de hosts).
- 5 Seleccione los hosts apropiados en el campo Select Hosts to Add Area (Seleccionar hosts para agregar al área) y haga clic en Add (Agregar).
- 6 Haga clic en OK (Aceptar). El grupo de hosts se añade a la matriz de almacenamiento.

#### Creación de grupos de discos y discos virtuales

En algunos casos, puede que al entregarse el sistema los discos virtuales ya se hayan vinculado. Aun así, es importante instalar el software de administración y verificar que existe la configuración de discos virtuales deseada.

Puede administrar los discos virtuales de forma remota mediante PowerVault Modular Disk Storage Manager. Se requieren al menos un disco virtual para una configuración de clúster activo/pasivo y al menos dos discos virtuales para una configuración de clúster activo/activo.

Los grupos de discos se crean en la capacidad sin configurar de una matriz de almacenamiento, mientras que los discos virtuales se crean en la capacidad libre de un grupo de discos. Los hosts conectados a la matriz de almacenamiento leen y graban datos en los discos virtuales.

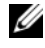

**NOTA:** para crear discos virtuales, primero debe organizar los discos físicos en grupos de discos y configurar el acceso de host. Entonces ya podrá crear discos virtuales dentro de un grupo de discos.

Para crear un disco virtual, utilice uno de los métodos siguientes:

- Automatic configuration (Configuración automática)
- Manual configuration (Configuración manual)

Cree grupos de discos mediante la configuración automática de la manera siguiente:

- 1 Para iniciar el asistente para la creación de grupos de discos, realice una de las acciones siguientes:
	- Para crear un grupo de discos a partir de capacidad sin configurar en la matriz de almacenamiento: en la ficha Logical (Lógico), seleccione el nodo Unconfigured Capacity (Capacidad no configurada)→ Disk Group (Grupo de discos)→ Create (Crear).

También puede hacer clic con el botón derecho del mouse en el nodo Unconfigured Capacity (Capacidad sin configurar) y seleccionar Create Disk Group (Crear grupo de discos) en el menú emergente.

• Para crear un grupo de discos a partir de discos físicos sin asignar de la matriz de almacenamiento: en la ficha Physical (Físico), seleccione uno o más discos físicos sin asignar del mismo tipo y seleccione Disk Group (Grupo de discos)→ Create (Crear).

También puede hacer clic con el botón derecho del mouse en los discos físicos sin asignar y seleccionar Create Disk Group (Crear grupo de discos) en el menú emergente.

• Para crear un grupo de discos seguro: en la ficha Physical (Físico), seleccione uno o más discos físicos de seguridad sin asignar del mismo tipo y seleccione Disk Group (Grupo de discos)→ Create (Crear).

También puede hacer clic con el botón derecho del mouse en los discos físicos de seguridad sin asignar y seleccionar Create Disk Group (Crear grupo de discos) en el menú emergente. Aparece la ventana Disk Group (Grupo de discos).

- 2 Haga clic en Next (Siguiente). Aparece la ventana Disk Group Name and Physical Disk Selection (Nombre del grupo de discos y Selección de discos físicos).
- 3 Escriba un nombre (hasta 30 caracteres) para el grupo de discos en el campo Disk Group Name (Nombre del grupo de discos).
- 4 Seleccione uno de los métodos de configuración siguientes para la selección de discos físicos:
	- Automática (ver [paso](#page-54-0) 6).
	- Manual (ver [paso](#page-54-1) 7).
- **5** Haga clic en **Next** (Siguiente).
- <span id="page-54-0"></span>6 Para la configuración automática, aparece la ventana RAID Level and Capacity (Nivel de RAID y capacidad).
	- a Seleccione el nivel de RAID adecuado en el campo Select RAID Level (Seleccionar nivel de RAID). Puede elegir entre los niveles de RAID 0, 1/10, 6 y 5. La tabla Select Capacity (Seleccionar capacidad) mostrará los discos físicos disponibles según el nivel de RAID que haya seleccionado.
	- b En la tabla Select Capacity (Seleccionar capacidad), seleccione la capacidad de grupo de discos correspondiente y haga clic en Finish (Finalizar).
- <span id="page-54-1"></span>7 Para la configuración manual, aparece la ventana Manual Physical Disk Selection (Selección manual de disco físico).
	- a Seleccione el nivel de RAID apropiado en Select RAID level (Seleccionar nivel de RAID). Puede elegir entre los niveles de RAID 0, 1/10, 6 y 5. La tabla Unselected Physical Disks (Discos físicos no seleccionados) mostrará los discos físicos disponibles según el nivel de RAID que haya seleccionado.
	- b En la tabla Unselected Physical Disks (Discos físicos no seleccionados), seleccione los discos físicos apropiados y haga clic en Add (Agregar).

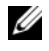

**NOTA:** para seleccionar varios discos físicos a la vez, mantenga presionada la tecla <Ctrl> o <Mayús> y seleccione discos físicos adicionales.

- 8 Haga clic en Calculate Capacity (Calcular capacidad) para ver la capacidad del nuevo grupo de discos.
- 9 Haga clic en Finish (Finalizar). Aparece un mensaje donde se confirma que el grupo de discos se ha creado correctamente y se le indica que debe crear al menos un disco virtual para poder utilizar la capacidad del nuevo grupo de discos.

Para crear discos virtuales:

- 1 Seleccione uno de los métodos siguientes para iniciar el asistente para la creación de discos virtuales:
	- Para crear un disco virtual a partir de la capacidad sin configurar de la matriz de almacenamiento: en la ficha Logical (Lógico), seleccione un nodo con capacidad sin configurar y seleccione Virtual Disk (Disco  $virtual$   $\rightarrow$  Create (Crear).

También puede hacer clic con el botón derecho del mouse en el nodo con capacidad sin configurar y seleccionar Create Virtual Disk (Crear disco virtual) en el menú emergente.

• Para crear un disco virtual a partir de la capacidad libre de un grupo de discos: en la ficha Logical (Lógico), seleccione un nodo con capacidad libre y seleccione Virtual Disk (Disco virtual) $\rightarrow$  Create (Crear).

También puede hacer clic con el botón derecho del mouse en el nodo con capacidad libre y seleccionar Create Virtual Disk (Crear disco virtual) en el menú emergente.

- Para crear un disco virtual a partir de discos físicos sin asignar de la matriz de almacenamiento: en la ficha Physical (Físico), seleccione uno o más discos físicos sin asignar del mismo tipo y seleccione Virtual Disk (Disco virtual)→ Create (Crear). También puede hacer clic con el botón derecho del mouse en los discos físicos sin asignar y seleccionar Create Virtual Disk (Crear disco virtual) en el menú emergente.
- Para crear un disco virtual seguro: en la ficha Physical (Físico), seleccione uno o más discos físicos de seguridad sin asignar del mismo tipo y seleccione Virtual Disk (Disco virtual)→ Create (Crear).

También puede hacer clic con el botón derecho del mouse en los discos físicos de seguridad sin asignar y seleccionar Create Virtual Disk (Crear disco virtual) en el menú emergente.

Si elige un nodo con capacidad sin configurar o discos físicos sin asignar para crear un disco virtual:

a En la ventana Disk Group Required (Se necesita un grupo de discos), haga clic en Yes (Sí).

b Haga clic en Yes (Sí) y cree un grupo de discos mediante el Create Disk Group Wizard (Asistente para crear grupos de discos). Una vez creado el grupo de discos, aparece el asistente para la creación de discos virtuales.

Si selecciona un nodo con capacidad libre, aparece la ventana Create Virtual Disk (Crear disco virtual).

- 2 Haga clic en Next (Siguiente). Aparece la ventana Specify Capacity/Name (Especificar capacidad/nombre).
- 3 Seleccione la unidad adecuada para la memoria en la lista desplegable Units (Unidades) e introduzca la capacidad del disco virtual en el campo New Virtual Disk Capacity (Capacidad del nuevo disco virtual).
- 4 Introduzca un nombre (hasta 30 caracteres) para el disco virtual en el campo Virtual Disk Name (Nombre del disco virtual).
- 5 En el campo Advanced Virtual Disk Parameters (Parámetros avanzados del disco virtual), puede seleccionar:
	- Use recommended settings (Usar la configuración recomendada)
	- Customize settings (Personalizar configuración)
- **6** Haga clic en Next (Siguiente).
- 7 En la ventana Customize Advanced Virtual Disk Parameters (Personalizar parámetros avanzados del disco virtual), seleccione una de las opciones siguientes para Virtual Disk I/O Characteristics (Características de E/S para el disco virtual):
	- File system (Sistema de archivos) (típico)
	- Database (Base de datos)
	- Multimedia
	- Custom (Personalizado)

#### NOTA: si selecciona Custom (Personalizado), debe seleccionar un tamaño de segmento adecuado.

8 Seleccione el módulo de controladora RAID preferido adecuado.

Para obtener más información sobre cómo crear grupos de discos y discos virtuales, consulte el documento Dell PowerVault Modular Disk Storage Manager User's Guide (Dell PowerVault Modular Disk Storage Manager — Guía del usuario) en support.dell.com/manuals.

Se recomienda crear al menos un disco virtual para cada aplicación. Si se crean varios volúmenes NTFS en un único disco virtual mediante Administración de discos de Windows, los volúmenes realizan la migración tras error de forma conjunta, en lugar de individualmente de nodo a nodo.

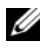

**NOTA:** se recomienda utilizar un nivel de RAID que no sea RAID 0 (conocido también como configuración por bandas). Las configuraciones RAID 0 ofrecen un rendimiento muy elevado, pero no proporcionan el nivel de disponibilidad necesario para el recurso de quórum. Para obtener más información sobre cómo configurar los niveles de RAID para el sistema, consulte la documentación del sistema de almacenamiento.

#### Creación de asignaciones de host a disco virtual

Cree asignaciones de host a disco virtual para asignar discos virtuales a los grupos de hosts que contienen los nodos del clúster de la manera siguiente:

- 1 En la ventana Array Management (Administración de matrices), seleccione la ficha Mappings (Asignaciones).
- 2 En el panel Topology (Topología) seleccione:
	- Default Group (Grupo predeterminado)
	- Undefined Mappings Node (Nodo con asignaciones sin definir)
	- Individual Defined Mapping (Asignación definida individual)
	- Host group (Grupo de hosts)
	- Host
- 3 En la barra de herramientas, seleccione Mappings (Asignaciones)→ Define (Definir)→ Additional Mapping (Asignación adicional). Aparece la ventana Define Additional Mapping (Definir asignación adicional).
- <span id="page-57-0"></span>4 Seleccione el grupo de hosts adecuado en el campo Host Group (Grupo de hosts) o Host.
- 5 En el campo Logical Unit Number (Número de unidad lógica), seleccione un LUN. Los LUNs admitidos van del 0 al 255.
- 6 Seleccione el disco virtual que se va a asignar en la sección Virtual Disk (Disco virtual). En la sección Virtual Disk (Disco virtual) se enumeran los nombres y la capacidad de los discos virtuales que se pueden asignar en función del host o grupo de hosts seleccionado.
- <span id="page-57-1"></span>7 Haga clic en Add (Agregar).

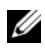

**XXIII NOTA:** el botón Add (Agregar) permanece inactivo hasta que se selecciona un host o grupo de hosts, un LUN y un disco virtual.

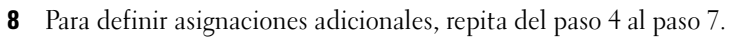

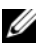

**XXIIII NOTA:** cuando un disco virtual se haya asignado una vez, dejará de estar disponible en el área Virtual Disk (Disco virtual).

9 Haga clic en Close (Cerrar). Se guardan las asignaciones. Los paneles Topology (Topología) y Defined Mappings (Asignaciones definidas) de la ficha Mappings (Asignaciones) se actualizan para mostrar las asignaciones.

#### Herramientas de solución de problemas

Dell PowerVault MDSM establece comunicación con cada una de las matrices administradas y determina su estado actual. Cuando se produce un problema en una matriz de almacenamiento, MDSM ofrece diversas maneras de solucionarlo.

#### Registro de eventos

Puede utilizar el visor del registro de eventos para ver una lista detallada de los eventos que se producen en una matriz de almacenamiento. El registro de eventos se almacena en áreas reservadas de los discos de la matriz de almacenamiento. Registra los eventos de configuración y los errores de los componentes de la matriz de almacenamiento.

#### $\triangle$  PRECAUCIÓN: utilice esta opción sólo bajo la supervisión de un representante del servicio de asistencia técnica.

El registro de eventos almacena unos 8 000 eventos antes de sustituir un evento antiguo por uno nuevo. Si desea conservar un registro de los eventos, puede guardarlos o borrarlos del registro de eventos.

La ventana Event Log (Registro de eventos) muestra los siguientes tipos de vistas de eventos:

- Vista de resumen: muestra un resumen de los eventos en forma de tabla.
- Vista de detalle: muestra los detalles de un evento seleccionado.

Para ver el registro de eventos:

1 En la ventana Array Management (Administración de matrices), seleccione Advanced (Avanzada)→ Troubleshooting (Solución de problemas)→ View Event Log (Ver registro de eventos). Aparece el Registro de eventos. De forma predeterminada, se muestra la vista de resumen.

- 2 Seleccione View Details (Ver detalles) para ver los detalles de cada entrada de registro seleccionada. Se añade un panel de detalles al registro de eventos con información detallada sobre el elemento del registro. Puede ver los detalles de una única entrada de registro a la vez.
- 3 Para guardar el registro de eventos:
	- a Haga clic en Save As (Guardar como). Aparece el cuadro de diálogo Save Events (Guardar eventos).
	- b Vaya a la carpeta correspondiente e introduzca el nombre de archivo pertinente.
	- c Haga clic en Save (Guardar).
- 4 Haga clic en Clear All (Borrar todo) para borrar todas las entradas del registro de eventos.
- 5 Haga clic en Close (Cerrar) para salir del registro de eventos.

Para obtener más información, consulte los temas de la ayuda en línea de PowerVault Modular Disk Storage Manager.

#### Recovery Guru

Recovery Guru es un componente de MDSM que diagnostica los eventos críticos de la matriz de almacenamiento y recomienda procedimientos de recuperación detallados para solucionar problemas.

Para visualizar la ventana Recovery Guru en la ventana Array Management (Administración de matrices), realice una de las acciones siguientes:

- Haga clic en Recovery Guru.
- En la ficha Support (Asistencia), haga clic en Recover from Failure (Recuperación en caso de error).
- En el panel Status (Estado) de la ficha Summary (Resumen), haga clic en Storage Array Needs Attention (La matriz de almacenamiento requiere atención).

Puede detectar un problema mediante los indicadores siguientes:

- Iconos de estado que no sean Óptimo
- Mensajes de notificación de alertas que se envían a los destinos pertinentes
- Indicadores luminosos de hardware

Los iconos de estado vuelven al estado Óptimo cuando se solucionan los problemas.

#### Storage Profile (Perfil de almacenamiento)

El perfil de la matriz de almacenamiento proporciona una descripción de todos los componentes y propiedades de la matriz de almacenamiento. El perfil de la matriz de almacenamiento también ofrece la opción de guardar la información del perfil en un archivo de texto. También puede utilizar el perfil de la matriz de almacenamiento como ayuda durante la recuperación o como visión general de la configuración actual de la matriz de almacenamiento. Cree una nueva copia del perfil de la matriz de almacenamiento si la configuración cambia.

- 1 Para abrir el perfil de la matriz de almacenamiento en la ventana Array Management (Administración de matrices), realice una de las acciones siguientes:
	- Seleccione Storage Array (Matriz de almacenamiento)→ View  $(Ver) \rightarrow Profile (Perfil)$ .
	- Seleccione la ficha Summary (Resumen) y haga clic en Storage Array Profile (Perfil de la matriz de almacenamiento) en el área Status (Estado).
	- Seleccione la ficha Support (Asistencia) y haga clic en View Storage Array Profile (Ver el perfil de la matriz de almacenamiento).

Aparece la pantalla Storage Array Profile (Perfil de la matriz de almacenamiento). La pantalla Storage Array Profile (Perfil de la matriz de almacenamiento) incluye varias fichas, cuyos títulos reflejan el tipo de información que contienen.

- 2 En la pantalla Storage Array Profile (Perfil de la matriz de almacenamiento) puede realizar una de las acciones siguientes:
	- Visualizar información detallada (vaya al [paso](#page-60-0) 3)
	- Realizar búsquedas en el perfil de la matriz de almacenamiento (vaya al [paso](#page-61-0) 4)
	- Guardar el perfil de la matriz de almacenamiento (vaya al [paso](#page-61-1) 5)
	- Cerrar el perfil de la matriz de almacenamiento (vaya al [paso](#page-61-2) 6)
- <span id="page-60-0"></span>3 Seleccione una de las fichas y utilice las barras de desplazamiento horizontal y vertical para ver la información del perfil de la matriz de almacenamiento. Puede utilizar los otros pasos de este procedimiento para realizar búsquedas en el perfil de la matriz de almacenamiento, guardarlo o cerrarlo.
- <span id="page-61-0"></span>4 Para buscar el perfil de matriz de almacenamiento:
	- a Haga clic en Find (Buscar).
	- b En el cuadro de texto Find (Buscar), escriba el término que desea buscar. Si el término se encuentra en la ficha actual, se resaltará en la información del perfil de la matriz de almacenamiento.
	- **NOTA:** la búsqueda se limita a la ficha actual. Si desea buscar el término en otras fichas, seleccione la ficha y vuelva a hacer clic en Find (Buscar).
	- c Vuelva a hacer clic en Find (Buscar) para buscar más apariciones del término.
- <span id="page-61-1"></span>5 Para guardar el perfil de matriz de almacenamiento:
	- a Haga clic en Save As (Guardar como).
	- b Para guardar todas las secciones del perfil de la matriz de almacenamiento, seleccione All Sections (Todas las secciones).
	- c Para guardar la información de determinadas secciones del perfil de la matriz de almacenamiento, seleccione la opción Select Sections (Seleccionar secciones) y haga clic en las casillas de verificación correspondientes a las secciones que desee guardar.
	- d Seleccione el directorio adecuado.
	- e En el campo File Name (Nombre de archivo), escriba un nombre de archivo de su elección. Para hacer que el archivo se abra con una aplicación de software determinada, especifique una extensión de archivo; por ejemplo, .text.

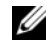

**NOTA:** el archivo se guarda en texto ASCII.

- f Haga clic en Save (Guardar).
- <span id="page-61-2"></span>6 Para salir del perfil de la matriz de almacenamiento, haga clic en Close (Cerrar).

#### Iconos de estado

Los iconos de estado identifican los seis posibles estados de la matriz de almacenamiento. En caso de que el icono de estado no sea Óptimo, utilice Recovery Guru para detectar y solucionar el problema. Los seis posibles estados se describen a continuación:

• Óptimo: todos los componentes de la matriz administrada se encuentran en el estado de funcionamiento deseado.

- Requiere atención: existe un problema con la matriz administrada para cuya resolución se requiere una intervención.
- Corrección: se ha corregido una condición Needs Attention (Requiere atención) y la matriz administrada está pasando al estado Optimal (Óptimo).
- No responde: la estación de administración de almacenamiento no se puede comunicar con la matriz, con una controladora o con las dos controladoras de la matriz de almacenamiento. Espere al menos cinco minutos hasta que la matriz de almacenamiento vuelva a un estado Óptimo tras un proceso de recuperación.
- No admitido: el nodo no es compatible con esta versión de MDSM.
- Software no admitido: la matriz de almacenamiento está ejecutando un nivel de software que ya no es compatible con MDSM.

### Configuración del nivel de RAID para el subsistema de almacenamiento compartido

Los discos virtuales del subsistema de almacenamiento compartido deben configurarse en grupos de discos o discos virtuales con el software Dell PowerVault MDSM. Todos los discos virtuales, especialmente si se utilizan para el recurso de quórum, deben estar vinculados e incorporar el nivel de RAID apropiado para garantizar una alta disponibilidad.

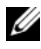

**NOTA:** se recomienda utilizar un nivel de RAID que no sea RAID 0 (conocido como configuración por bandas). Las configuraciones RAID 0 ofrecen un rendimiento muy elevado, pero no proporcionan el nivel de disponibilidad necesario para el recurso de quórum. Para obtener más información sobre cómo configurar los niveles de RAID para el sistema, consulte la documentación del sistema de almacenamiento.

#### Sistema operativo Windows y volúmenes dinámicos

El sistema operativo Windows no admite los discos dinámicos (discos actualizados) ni los volúmenes dinámicos como almacenamiento del clúster compartido. Si se configura el almacenamiento del clúster compartido como un disco dinámico, el asistente para configuración de clúster no puede detectar los discos, lo que impide al clúster y a los clientes de red acceder a los discos.

#### Asignación de letras de unidad y puntos de montaje

Un punto de montaje es una unidad conectada a una carpeta vacía en un volumen NTFS. Un punto de montaje funciona del mismo modo que una unidad normal, pero se le asigna una etiqueta o un nombre en lugar de una letra de unidad. Si utiliza puntos de montaje, un clúster puede admitir más discos compartidos que el número de letras de unidad disponibles.

El procedimiento de instalación del clúster no añade automáticamente el punto de montaje en los discos administrados por el clúster. Para añadir el punto de montaje al clúster, cree un recurso de disco físico en el grupo de recursos del clúster para cada punto de montaje. Asegúrese de que el nuevo recurso de disco físico se encuentra en el mismo grupo de recursos del clúster y depende del disco raíz (es decir, el disco desde el que se conecta el punto de montaje).

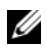

**NOTA:** al montar una unidad en un volumen NTFS, no cree puntos de montaje desde el recurso de quórum ni entre los discos agrupados en clúster y los discos locales. Los puntos de montaje deben encontrarse en el mismo grupo de recursos del clúster y deben depender del disco raíz.

#### Asignación de nombres y formato a unidades del sistema de almacenamiento compartido

Cada disco virtual creado en PowerVault Modular Disk Storage Manager se convierte en un disco físico en Windows Disk Management. Para cada disco físico, realice lo siguiente:

- Grabe la firma de disco.
- Cree la partición.
- Asigne la letra de unidad.
- Formatee la partición con NTFS.
- $\triangle$  PRECAUCIÓN: si las letras de unidad se asignan manualmente desde el segundo nodo, los discos compartidos son accesibles simultáneamente desde ambos nodos. Para garantizar la integridad del sistema de archivos y evitar una posible pérdida de datos antes de instalar el software Microsoft Failover Clustering, impida cualquier actividad de E/S en las unidades compartidas realizando el procedimiento siguiente nodo por nodo, para lo cual deberá asegurarse de que el otro nodo esté apagado.

El número de letras de unidad necesarias para los servidores individuales de un clúster puede variar. Se recomienda asignar nombres a las unidades compartidas en orden alfabético inverso, empezando por la letra z. Para asignar letras de unidad y formatear las unidades del sistema de almacenamiento compartido, realice los pasos siguientes:

- 1 Apague el nodo 2 y abra Disk Management en el nodo 1.
- 2 Permita que Windows introduzca una firma en todas las unidades físicas o lógicas nuevas.

**ZA NOTA:** no actualice ni convierta los discos en discos dinámicos.

- <span id="page-64-0"></span>3 Localice el icono de la primera unidad sin nombre y sin formato del sistema de almacenamiento compartido.
- 4 Haga clic con el botón derecho del mouse en el icono y seleccione Create (Crear) en el submenú. Si las unidades sin formatear no son visibles, verifique lo siguiente:
	- La agrupación por zonas es correcta (solo para configuraciones con conexión a la SAN).
	- Los LUNs se han asignado a los hosts.
	- El sistema de almacenamiento está cableado correctamente a los servidores.
- 5 En el cuadro de diálogo, cree una partición con el tamaño de toda la unidad (valor predeterminado) y haga clic en OK (Aceptar).
	- **NOTA:** un disco virtual que se ha asignado del sistema de almacenamiento a un nodo del clúster se representa como un disco físico en el sistema operativo Windows de cada nodo. Microsoft Cluster solo permite el acceso de un nodo a un recurso de disco físico determinado a la vez. Por lo tanto, si un disco está particionado y contiene varios volúmenes NTFS, el acceso simultáneo a diferentes volúmenes sólo es posible desde un nodo del clúster que controle el recurso de disco físico. Si dos volúmenes NTFS necesitan ser controlados por diferentes nodos, estos volúmenes deben residir en discos distintos.
- 6 Haga clic en Yes (Sí) para confirmar la partición.
- <span id="page-64-1"></span>7 Con el puntero del mouse en el mismo icono, haga clic con el botón derecho y seleccione Change Drive Letter and Path (Cambiar la letra y ruta de acceso de unidad) en el submenú.

8 Asigne una letra de unidad a un volumen NTFS o cree un punto de montaje.

Para asignar una letra de unidad a un volumen NTFS:

- a Haga clic en Edit (Editar) y seleccione la letra que desea asignar a la unidad (por ejemplo, z).
- **b** Haga clic en **OK** (Aceptar).
- c Vaya al [paso](#page-65-0) 9.

Para crear un punto de montaje:

- a Haga clic en Add (Agregar).
- b Haga clic en Mount (Montar) en la siguiente carpeta vacía de NTFS.
- c Escriba la ruta de acceso a una carpeta vacía en un volumen NTFS o haga clic en Browse (Examinar) para localizarla.
- d Haga clic en OK (Aceptar).
- e Vaya al [paso](#page-65-0) 9.
- <span id="page-65-0"></span>9 Haga clic en Yes (Sí) para confirmar los cambios.
- 10 Vuelva a hacer clic con el botón derecho del mouse en el icono y seleccione Format (Formatear) en el submenú.
- 11 En Volume Label (Etiqueta del volumen), introduzca un nombre descriptivo para el nuevo volumen; por ejemplo, Disco\_Z o Datos Correo Electrónico.
- 12 En el cuadro de diálogo, cambie el sistema de archivos a NTFS, seleccione Quick Format (Formato rápido) y haga clic en Start (Iniciar).

**NOTA:** el formato del sistema de archivos NTFS es necesario para los recursos de disco compartido en Microsoft Cluster.

- 13 Haga clic en OK (Aceptar) tras el aviso.
- 14 Haga clic en OK (Aceptar) para confirmar que el formato ha finalizado.
- <span id="page-65-1"></span>15 Haga clic en Close (Cerrar) para cerrar el cuadro de diálogo.
- 16 Repita del [paso](#page-64-0) 3 al [paso](#page-65-1) 15 para cada una de las unidades restantes.
- 17 Cierre Disk Management.
- 18 Apague el nodo 1.
- 19 Encienda el nodo 2.
- 20 En el nodo 2, abra Disk Management.

21 Asegúrese de que las letras de unidad del nodo 2 son correctas y vuelva a asignar las letras de unidad, si es necesario. Para volver a asignar las letras de unidad, repita del [paso](#page-64-1) 7 al [paso](#page-65-0) 9.

#### Uso de las funciones avanzadas (Premium) de PowerVault Modular Disk Storage Manager

PowerVault Modular Disk Storage Manager incluye las funciones avanzadas siguientes:

- [Disco virtual de instantánea](#page-66-0)
- [Copia de disco virtual](#page-68-0)
- Nivel de alto rendimiento
- Replicación remota

Para instalar y habilitar estas funciones avanzadas, debe adquirir un archivo de claves de función para cada función y especificar la matriz de almacenamiento donde se alojarán. Para obtener más información, consulte la tarjeta Premium Feature Activation (Activación de función avanzada) que se entrega con el sistema de almacenamiento Dell PowerVault MD3600f o MD3620f.

Estas funciones avanzadas incrementan la alta disponibilidad de la solución de clúster. Siga con exactitud las instrucciones siguientes para garantizar el funcionamiento adecuado del clúster.

#### <span id="page-66-0"></span>Disco virtual de instantánea

El disco virtual de instantánea captura imágenes en un momento preciso de un disco virtual para realizar copias de seguridad, pruebas o procesamiento de datos sin que ello afecte al contenido del disco virtual de origen. Puede utilizar tanto la ruta simple como la ruta avanzada para crear una instantánea del disco de clúster. El disco virtual de instantánea puede asignarse al nodo principal (el nodo propietario del disco de origen) o al nodo secundario (el nodo que no es propietario del disco de origen) para realizar copias de seguridad, pruebas o procesamiento de datos.

 $\bigwedge$   $\:$  <code>PRECAUCIÓN:</code> evite en todo momento asignar el disco virtual de instantánea a más de un nodo del clúster. Failover Cluster Manager (Administrador de clúster de migración tras error) no administra el disco virtual de instantánea; por lo tanto, si se asigna el disco virtual de instantánea al grupo de hosts o a los dos nodos del clúster, ambos nodos podrían acceder a los datos simultáneamente y los datos resultarían dañados.

Puede utilizar una aplicación de Volume Shadow-Copy Service (Servicio de instantáneas de volumen) para crear y asignar instantáneas. En cambio, si utiliza MDSM, debe realizar los procedimientos que se describen a continuación.

Para asignar el disco virtual de instantánea al nodo principal:

- 1 Utilice la asignación de host a disco virtual en Modular Disk Storage Manager. De esta forma se garantiza que se asigne correctamente una firma de disco diferente al disco virtual de instantánea.
- 2 Utilice Windows Disk Management para volver a explorar el disco virtual de instantánea, asignar la letra de unidad e iniciar el acceso a la unidad.
	-

**NOTA:** puede que los discos deban explorarse varias veces para que Windows Disk Management detecte el disco virtual de instantánea. Si el disco virtual de instantánea no se detecta, espere unos minutos y vuelva a explorar los discos. Repita el proceso hasta que se detecte el disco virtual de instantánea; no reinicie el servidor.

Para asignar el disco virtual de instantánea al nodo secundario (el nodo que no es propietario del disco de origen):

 $\triangle$  PRECAUCIÓN: si intenta asignar el disco virtual de instantánea al nodo secundario, antes de obtener la firma del nodo principal, es posible que el sistema operativo no identifique correctamente el disco virtual de instantánea como volumen del sistema existente, lo que puede provocar la pérdida de datos o impedir el acceso al disco virtual de instantánea.

- 1 Asigne el disco virtual de instantánea al nodo principal para asegurarse de que la instantánea se asigne a una nueva firma de disco.
- 2 Utilice Modular Disk Storage Manager para anular la asignación del disco virtual de instantánea del nodo principal.
- 3 Asigne el disco virtual de instantánea al nodo secundario y comience a acceder a él.
- **NOTA:** en el caso de una configuración de clúster con varios discos virtuales de instantánea, cada disco virtual debe asignarse primero al nodo propietario del disco de origen asociado. El nodo principal de un disco virtual de instantánea puede no ser el nodo principal de otro disco virtual de instantánea.

#### <span id="page-68-0"></span>Copia de disco virtual

La copia de disco virtual genera una copia completa de los datos del disco virtual de origen en el disco virtual de destino en una matriz de almacenamiento. Puede utilizar la copia de disco virtual para realizar copias de seguridad de datos, para copiar datos de grupos de discos con discos físicos de menor capacidad en otros grupos de discos con discos físicos de mayor capacidad, o para restaurar datos de discos virtuales de instantánea en el disco virtual de origen.

Para crear una copia de disco virtual de un disco compartido de Microsoft Cluster:

- 1 Cree un disco virtual de instantánea utilizando el disco compartido de clúster como disco de origen.
- 2 No asigne dicho disco virtual de instantánea a ningún nodo del clúster. A continuación, utilice el disco virtual de instantánea recién creado como disco de origen para la copia de disco virtual.
	- $\mathbb Z$  NOTA: cuando se intenta crear directamente una copia de disco virtual de un disco compartido de clúster de Microsoft, la operación falla y aparece el mensaje de error siguiente:

The operation cannot complete because the selected virtual disk is not a source virtual disk candidate (No se ha podido completar la operación porque el disco virtual seleccionado no es un candidato a disco virtual de origen).

Si el disco compartido de clúster falla y desea restaurarlo desde el disco virtual de destino, utilice Failover Cluster Manager para cambiar a fuera de línea el estado del grupo de clústeres que contiene el disco que ha fallado. Utilice uno de los métodos siguientes:

- Utilice la copia de disco virtual para transferir los datos del disco virtual de destino al disco compartido de clúster.
- Desasigne el disco compartido de clúster del grupo de hosts y asigne a este grupo el disco virtual de destino.

#### Replicación remota

La Replicación remota es una función Premium de la matriz de almacenamiento que proporciona replicación en línea en tiempo real de datos entre matrices de almacenamiento. Cuando se activa esta función, se reserva un puerto dedicado (puerto 3) en cada controladora RAID para el uso exclusivo del tráfico de replicación remota. No se permite ningún otro tráfico de datos en ese puerto hasta que la función Replicación remota se desactive. También es necesaria una zona dedicada en cada conmutador Fibre Channel. Para los ejemplos de cableado, las configuraciones la instalación del adaptador host de bus (HBA) y la creación de zonas, consulte el documento Configuring Fibre Channel with the Dell MD3600f Series Storage Array (Configuración de Fibre Channel con la matriz de almacenamiento de la serie Dell MD3600f) support.dell.com/manuals.

### <span id="page-69-0"></span>Configuración de un clúster de migración tras error

Una vez que haya establecido las redes privada y pública y haya asignado los discos compartidos de la matriz de almacenamiento a los nodos del clúster, puede configurar los servicios del sistema operativo en el clúster de migración tras error de Windows Server. Los procedimientos necesarios para configurar el clúster de migración tras error varían en función del sistema operativo Windows Server que utilice.

Para obtener más información sobre la implementación del clúster, consulte el documento Dell Failover Clusters with Microsoft Windows Server 2008 Installation and Troubleshooting Guide (Clústeres de migración tras error Dell con Microsoft Windows Server 2008 — Guía de instalación y solución de problemas) en support.dell.com/manuals.

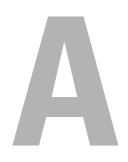

# Solución de problemas

En la [Tabla A-1](#page-70-0) se describen los problemas generales del clúster, así como las causas probables y las soluciones para cada problema.

| <b>Problema</b>                                                                                                  | Causa probable                                                                                                    | Acción correctiva                                                                                                    |
|----------------------------------------------------------------------------------------------------|----------------------------------------------------------------------------------------------------|----------------------------------------------------------------------------------------------------|
| Los nodos no pueden El sistema de<br>software del clúster<br>no funciona con el<br>sistema de<br>almacenamiento. | acceder al sistema de almacenamiento no está<br>almacenamiento, o el cableado correctamente a<br>los nodos, o el cableado<br>entre los componentes de<br>almacenamiento es<br>incorrecto. | Asegúrese de que los cables estén<br>conectados correctamente del nodo<br>al sistema de almacenamiento. Para<br>obtener más información, ver<br>"Cableado del hardware del clúster"<br>en la página 21. |
|                                                                                                    | Uno de los cables es<br>defectuoso.                                                                                                    | Sustituya el cable defectuoso.                                                                                                    |
|                                                                                                    | El grupo de hosts o las                                                                                                    | Verifique lo siguiente:                                                                                                    |
| asignaciones de host a<br>disco virtual no se han<br>creado correctamente.                                       |                                                                                                    | • Se ha creado el grupo de hosts y se<br>le han añadido los nodos del<br>clúster.                                                                                                    |
|                                                                                                    |                                                                                                    | · Se ha creado la asignación de host<br>a disco virtual y se han asignado<br>los discos virtuales al grupo de<br>hosts que contiene los nodos del<br>clúster.                                           |

<span id="page-70-0"></span>Tabla A-1. Solución de problemas generales del clúster

| <b>Problema</b>                                                                                                    | <b>Causa probable</b>                                                                                                    | Acción correctiva                                                                                                    |
|----------------------------------------------------------------------------------------------------|----------------------------------------------------------------------------------------------------|----------------------------------------------------------------------------------------------------|
| Uno de los nodos<br>tarda mucho en<br>unirse al clúster.<br>O bien:<br>Uno de los nodos no                                                       | La red de nodo a nodo ha<br>fallado debido a un error<br>de cableado o de<br>hardware.                                                                                                    | Compruebe el cableado de red.<br>Asegúrese de que la interconexión<br>de nodo a nodo y la red pública<br>estén conectadas a las NIC<br>correctas.                                                                                                    |
| puede unirse al<br>clúster.                                                                                                    | En las comunicaciones de<br>nodo a nodo, puede ser<br>normal que se produzcan<br>demoras prolongadas.                                                                                                    | Verifique que los nodos pueden<br>comunicarse entre sí ejecutando el<br>comando ping desde cada nodo al<br>otro nodo. Cuando utilice el<br>comando ping, inténtelo tanto con<br>el nombre de host como con la<br>dirección IP.                                                                                                    |
|                                                                                                    | Es posible que uno o<br>varios nodos tengan el<br>servidor de seguridad de<br>conexión a Internet<br>habilitado, lo cual<br>bloquea las<br>comunicaciones RPC<br>(llamada a procedimiento<br>remoto) entre los nodos. | Configure Internet Connection<br>Firewall de modo que permita las<br>comunicaciones necesarias para<br>Microsoft Failover Clustering<br>(Clúster de migración tras error de<br>Microsoft) y para las aplicaciones o<br>servicios agrupados en clúster. Para<br>obtener más información, consulte<br>el artículo KB883398 de Microsoft<br>Knowledge Base en<br>support.microsoft.com. |
| No es posible<br>conectarse a un<br>clúster mediante<br>Failover Cluster<br>Manager<br>(Administrador de<br>clúster de migración<br>tras error). | El Cluster Service<br>٠<br>no se ha iniciado.<br>No se ha formado<br>ningún clúster en<br>el sistema.<br>El sistema acaba<br>de iniciarse, y los<br>servicios todavía<br>se están iniciando.                          | Verifique que el servicio de clúster<br>se está ejecutando y que se ha<br>formado un clúster.                                                                                                    |

Tabla A-1. Solución de problemas generales del clúster (continuación)
| <b>Problema</b>                                                                                                    | <b>Causa probable</b>                                                                                                    | Acción correctiva                                                                                                    |
|----------------------------------------------------------------------------------------------------|----------------------------------------------------------------------------------------------------|----------------------------------------------------------------------------------------------------|
|                                                                                                    | El nombre de red del<br>clúster no responde en la<br>red porque el servidor de<br>seguridad de conexión a<br>Internet está habilitado<br>en uno o varios nodos. | Configure Internet Connection<br>Firewall de modo que permita las<br>comunicaciones necesarias para<br>Microsoft Cluster y para las<br>aplicaciones o servicios agrupados<br>en clúster. Para obtener más<br>información, consulte el artículo<br>KB883398 de Microsoft Knowledge<br>Base en support.microsoft.com.                                                                                                    |
| Durante la<br>instalación de<br>Microsoft Failover<br>Cluster, se le solicita<br>que configure una<br>red en lugar de dos. | La configuración de<br>TCP/IP es incorrecta.                                                                                                    | La red de nodo a nodo y la red<br>pública deben tener asignadas<br>direcciones IP estáticas en subredes<br>distintas. Para obtener más<br>información sobre cómo asignar<br>direcciones IP de red, consulte el<br>apartado "Assigning Static IP<br>Addresses to Cluster Resources and<br>Components" (Asignación de<br>direcciones IP estáticas a los recursos<br>y componentes del clúster) del<br>documento Dell Failover Clusters<br>with Microsoft Windows Server 2008<br>Installation and Troubleshooting<br>Guide (Clústeres de migración tras<br>error Dell con Microsoft Windows<br>Server 2008 — Guía de instalación y<br>solución de problemas) en<br>support.dell.com/manuals. |
|                                                                                                    | La red privada (punto a<br>punto) está<br>desconectada.                                                                                                    | Asegúrese de que todos los sistemas<br>estén encendidos de forma que las<br>NIC de la red privada estén<br>disponibles.                                                                                                    |

Tabla A-1. Solución de problemas generales del clúster (continuación)

| <b>Problema</b><br><b>Causa probable</b>                                                                                    |                                                                                                    | Acción correctiva                                                                                                    |
|----------------------------------------------------------------------------------------------------|----------------------------------------------------------------------------------------------------|----------------------------------------------------------------------------------------------------|
| No se puede añadir<br>un nodo al clúster.                                                                                   | El nuevo nodo no puede<br>acceder a los discos<br>compartidos.                                                                                                    | Asegúrese de que el nuevo nodo del<br>clúster pueda enumerar los discos<br>del clúster mediante Windows Disk<br>Administration (Administración de<br>discos de Windows). Si los discos no<br>aparecen en Disk Administration,<br>realice lo siguiente:                                                              |
|                                                                                                    |                                                                                                    | · Todas las conexiones de cable.                                                                                                    |
|                                                                                                    |                                                                                                    | · La configuración de Access<br>Control en los sistemas de<br>almacenamiento conectados.                                                                                                    |
|                                                                                                    | Es posible que uno o<br>varios nodos tengan<br><b>Internet Connection</b><br>Firewall habilitado, lo<br>cual bloquea las<br>comunicaciones RPC<br>entre los nodos. | Configure Internet Connection<br>Firewall de modo que permita las<br>comunicaciones necesarias para<br>Microsoft Cluster y para las<br>aplicaciones o servicios agrupados<br>en clúster. Para obtener más<br>información, consulte el artículo<br>KB883398 de Microsoft Knowledge<br>Base en support.microsoft.com. |
| Los clientes que se<br>encuentran en redes<br>públicas no pueden<br>acceder a las<br>aplicaciones o<br>servicios que ofrece | Es posible que uno o<br>varios nodos tengan<br><b>Internet Connection</b><br>Firewall habilitado, lo<br>cual bloquea las<br>comunicaciones RPC                     | Configure Internet Connection<br>Firewall de modo que permita las<br>comunicaciones necesarias para<br>Microsoft Cluster y para las<br>aplicaciones o servicios agrupados<br>en clúster.                                                                                                    |
| el clúster.                                                                                                    | entre los nodos.                                                                                                    | Para obtener más información,<br>consulte el artículo KB883398 de<br>Microsoft Knowledge Base en<br>support.microsoft.com.                                                                                                    |

Tabla A-1. Solución de problemas generales del clúster (continuación)

| <b>Problema</b>                                                                                            | <b>Causa probable</b>                                                                                     | Acción correctiva                                                                                                    |
|----------------------------------------------------------------------------------------------------|----------------------------------------------------------------------------------------------------|----------------------------------------------------------------------------------------------------|
| La operación de<br>copia de disco virtual<br>falla.                                                        | La operación de copia de<br>disco virtual utiliza el<br>disco de clúster como                             | Realice una operación de copiar<br>disco virtual en el disco de uso<br>compartido del clúster:                            |
|                                                                                                    | disco de origen.                                                                                          | <b>1</b> Cree una instantánea del disco.                                                                                  |
|                                                                                                    |                                                                                                    | <b>2</b> Realice una copia de disco virtual<br>del disco virtual de instantánea.                                          |
| No se puede asignar<br>la letra de unidad al<br>disco virtual de<br>instantánea.                           | El disco virtual de<br>instantánea se ha asignado<br>incorrectamente al nodo<br>que no es propietario del | <b>1</b> Anule la asignación del disco<br>virtual de instantánea del dono<br>que no es propietario al disco de<br>origen. |
| No se puede acceder<br>al disco virtual de<br>instantánea.                                                 | disco de origen.                                                                                          | 2 Asígnelo al nodo propietario del<br>disco de origen. Para obtener más<br>información, ver "Uso de las                   |
| El registro de errores<br>del sistema muestra<br>un aviso con el<br>evento 59 procedente<br>de partmgr que |                                                                                                    | funciones avanzadas (Premium)<br>de PowerVault Modular Disk<br>Storage Manager" en la<br>página 67.                       |
| indica que el disco                                                                                        |                                                                                                    |                                                                                                    |
| virtual de<br>instantánea es una<br>ruta de acceso<br>redundante de un<br>disco de clúster.                |                                                                                                    |                                                                                                    |

Tabla A-1. Solución de problemas generales del clúster (continuación)

```
\overline{\phantom{a}}
```
# Formulario de datos del clúster

El formulario siguiente puede colocarse cerca de cada bastidor o nodo del clúster para anotar información relativa al clúster. Utilice este formulario cuando llame para solicitar asistencia técnica.

| Información del clúster              | Solución de clúster |
|--------------------------------------|---------------------|
| Nombre y dirección IP<br>del clúster |                     |
| Tipo de servidor                     |                     |
| Programa de instalación              |                     |
| Fecha de instalación                 |                     |
| Aplicaciones                         |                     |
| Ubicación                            |                     |
| <b>Notas</b>                         |                     |

Tabla B-1. Información de configuración del clúster

| Nombre del nodo | N.º de etiqueta de<br>servicio | Dirección IP<br>pública | Dirección IP<br>privada |
|-----------------|--------------------------------|-------------------------|-------------------------|
|                 |                                |                         |                         |
|                 |                                |                         |                         |
|                 |                                |                         |                         |
|                 |                                |                         |                         |
|                 |                                |                         |                         |
|                 |                                |                         |                         |
|                 |                                |                         |                         |
|                 |                                |                         |                         |
|                 |                                |                         |                         |
|                 |                                |                         |                         |
|                 |                                |                         |                         |
|                 |                                |                         |                         |
|                 |                                |                         |                         |
|                 |                                |                         |                         |
|                 |                                |                         |                         |
|                 |                                |                         |                         |

Tabla B-2. Información de configuración del nodo del clúster

#### Tabla B-3. Información sobre redes adicionales

#### Redes adicionales

| <b>Matriz Etiqueta de</b><br>servicio de la<br>matriz | Dirección IP | Número de gabinetes de<br>matrices de disco (DAEs)<br>conectados | <b>Discos virtuales</b> |
|-------------------------------------------------------|--------------|------------------------------------------------------------------|-------------------------|
|                                                       |              |                                                                  |                         |
|                                                       |              |                                                                  |                         |
|                                                       |              |                                                                  |                         |
|                                                       |              |                                                                  |                         |

Tabla B-4. Información de configuración de la matriz de almacenamiento

<span id="page-80-0"></span>C

# Formulario de configuración de la agrupación por zonas

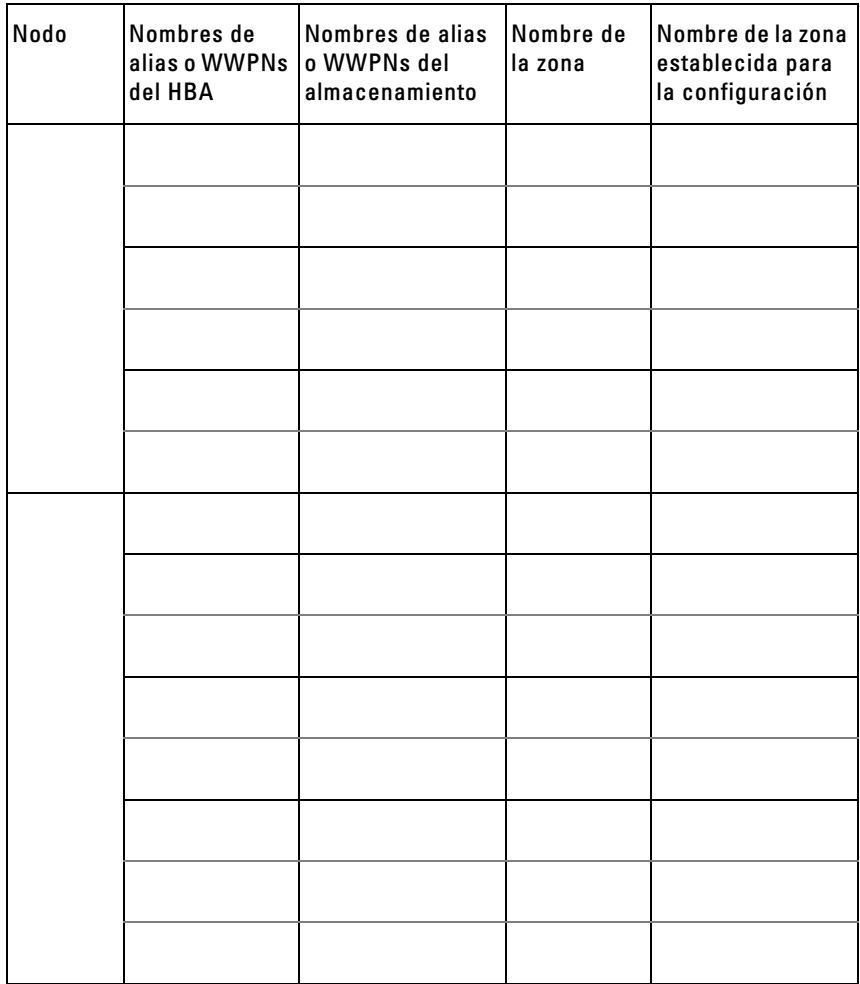

#### 82 | Formulario de configuración de la agrupación por zonas

# Índice

# A

adaptador de bus de host [configuración del HBA Fibre](#page-43-0)  Channel, 44 [agrupación de NIC, 26](#page-25-0) asignación [letras de unidad y puntos de](#page-63-0)  montaje, 64

#### B

biblioteca de cintas [conectar a un clúster](#page-36-0)  PowerEdge, 37

# C

cableado [mouse, teclado y monitor, 21](#page-20-0) [suministros de energía, 21](#page-20-1) clúster de conexión directa [información, 26](#page-25-1) [clúster de conexión mediante](#page-12-0)  SAN, 13 [acerca de, 32](#page-31-0) configuración [sistema de almacenamiento](#page-48-0)  compartido, 49

configuraciones de clúster [conexión directa, 12,](#page-11-0) [26](#page-25-1) [conexión mediante SAN, 13](#page-12-1) [configuraciones de clúster](#page-11-1)  admitidas, 12 configurar [clúster de conmutación por](#page-69-0)  error, 70

[copia de disco virtual, 69](#page-68-0)

#### $\mathbf D$

[disco virtual de instantánea, 67](#page-66-1)

# F

[formulario de configuración de](#page-80-0)  la agrupación por zonas, 81 [formulario de datos del](#page-76-0)  clúster, 77 funciones avanzadas [copia de disco virtual, 11](#page-10-0)

[sistemas de almacenamiento](#page-10-1)  MD3600f y MD3620f, 11

#### I

[iconos de estado, 62](#page-61-0)

instalación y configuración [software de administración de](#page-47-0)  almacenamiento, 48

## M

[MDSM, 10](#page-9-0) [Modular Disk Storage](#page-9-1)  Manager, 10 [Modular Disk Storage Manager](#page-10-2)  Agent, 11

## P

[perfil de almacenamiento, 61](#page-60-0) PowerVault MD36x0f [cableado de un clúster](#page-28-0)  multinodo, 29

## R

[Recovery Guru, 60](#page-59-0) [registro de eventos, 59](#page-58-0)

[requisitos de almacenamiento](#page-9-2)  del clúster, 10

## S

sistema de almacenamiento Dell PowerVault MD36x0f [cableado de un clúster de dos](#page-26-0)  nodos, 27

sistema operativo [instalar, 43](#page-42-0)

Sistemas de almacenamiento PowerVault MD36x0f [cableado de almacenamiento, 32](#page-31-1)

sistemas de almacenamiento PowerVault MD36x0f [agrupación por zonas, 37](#page-36-1) [cableado de varios clústeres, 30](#page-29-0) [cableado de varios clústeres con](#page-36-2)  conexión mediante SAN, 37 [software multirruta, software](#page-10-3) 

MPIO, 11 solución de problemas [clúster en general, 71](#page-70-0)

#### W

Windows Server 2008, Enterprise Edition [instalación, 43](#page-42-0)

#### Z

zonas [implementación de una red Fabric](#page-45-0)  [conmutada Fibre](#page-45-0)  Channel, 46